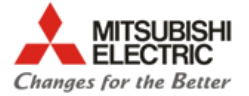

# **Manuel d'utilisation**

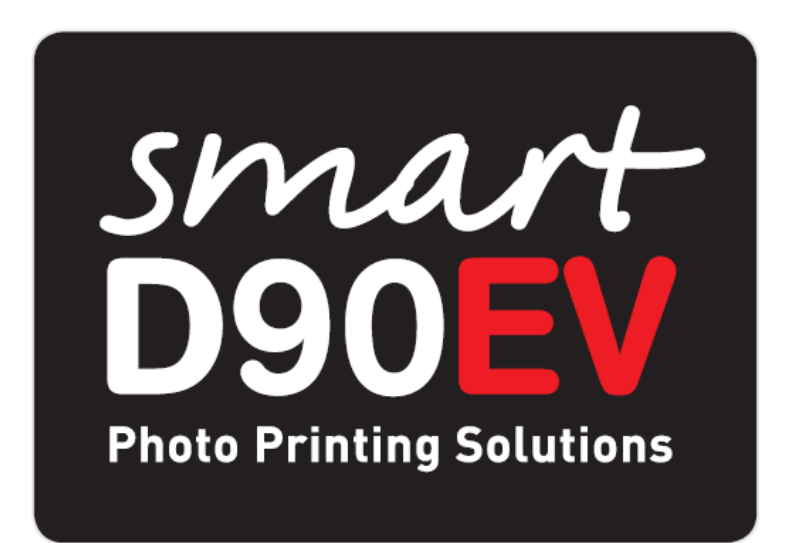

V1.3

## **Fonctionnement**

**et L'application web de Maintenance**

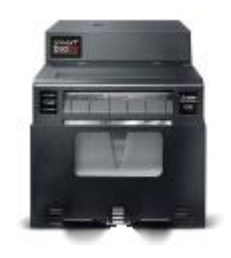

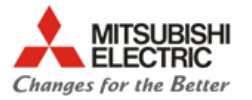

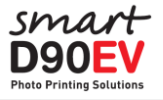

#### **Index**

#### Fonctionnement

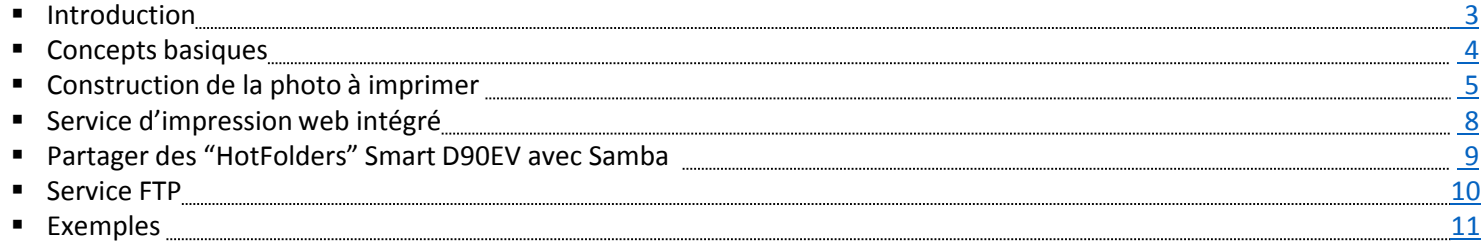

#### L'application web de Maintenance

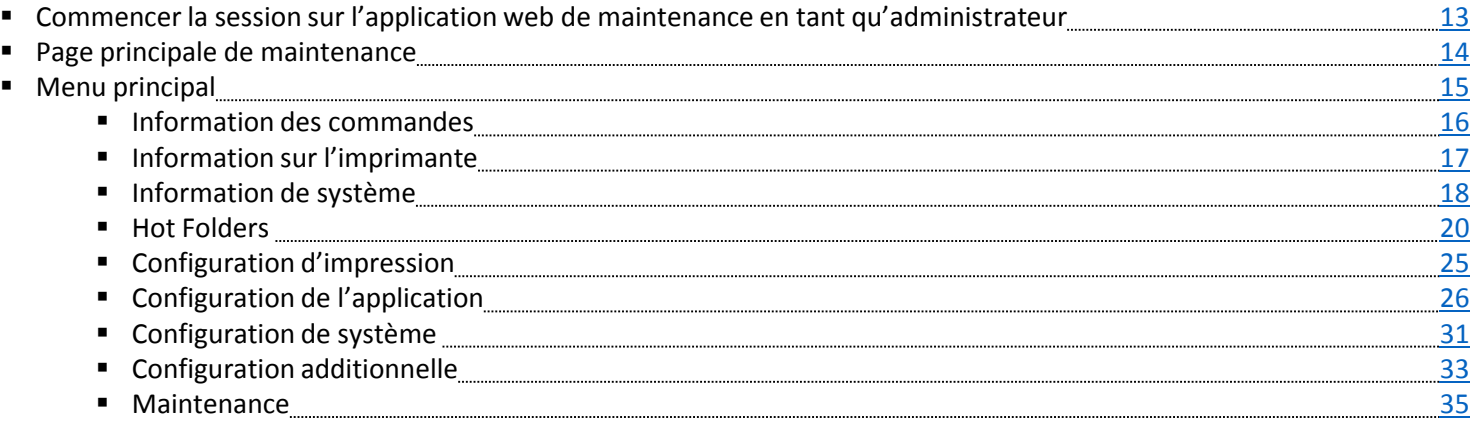

#### Appendice

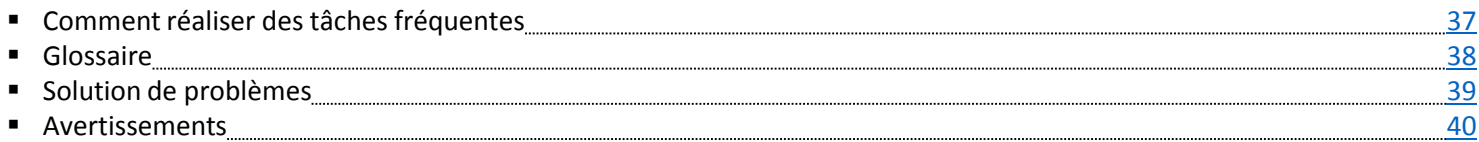

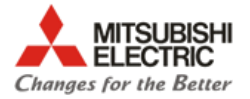

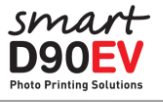

## **Fonctionnement**

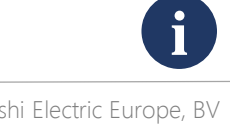

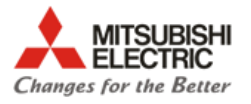

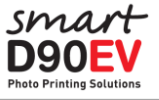

#### **Introduction**

La SmartD90EV est un nouveau concept de sytème d'impression photographique élaboré pour offrir une expérience excepcionnelle lorsque vous imprimez vos photographies, souvenirs et n'importe quel moment instantané pris lors d'un évènement: fêtes privées, cérémonies, réunions professionnels,…

Le système consiste en la combinaison de l'imprimante photo à sublimation d'encre CP-D90DW et un petit ordinateur. Le software incorporé dans cette nouvelle génération d'ordinateurs nous offre la connexion sans fil depuis différents appareils (Smartphones, tablettes, PCs, appareils photo haute gamme,…) et de nombreux protocoles de transfert de données ( ftp, http, Smb )

<span id="page-3-0"></span>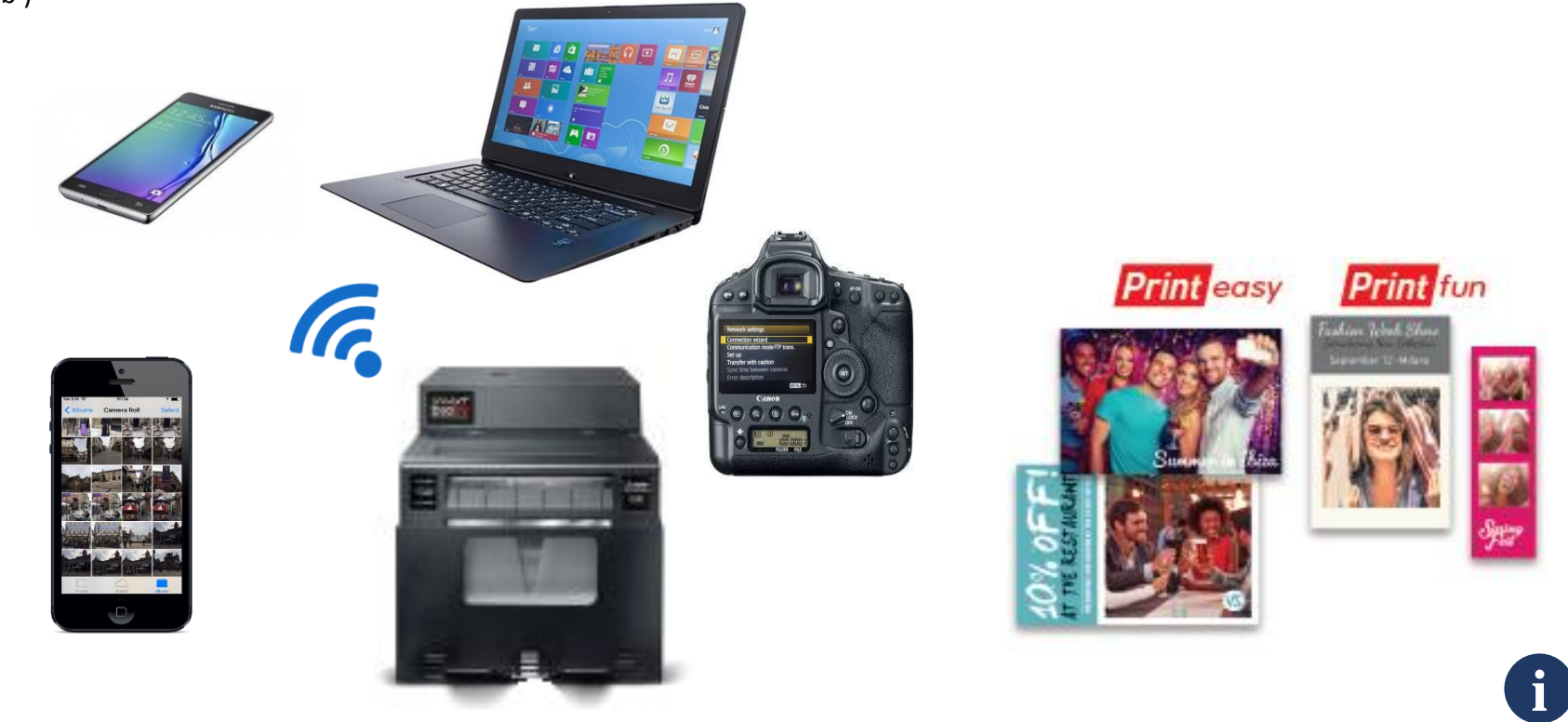

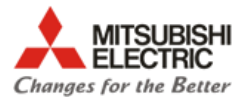

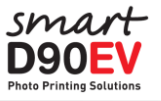

#### **Concepts basiques**

Le software de la SmartD90EV incorpore deux services d'impression basés sur la technologie web que peuvent être séleccionnés et configurés depuis l'Application de maintenance, qui se base également sur la technologie web et est fournie par le serveur web interne. Les services web d'impression incorporés sont le EasyPrint et le FunPrint.

La SmartD90EV offre également des services d'impression depuis des applications externes, comme l'Application Smart Photo Print disponible pour Smartphone et Tablettes Android et iOS, appareils photos haute gamme et d'autres applications et systèmes développés par des tiers autorisés.

La zone d'entrée des images/photos de la SmartD90EV est structurée par des contenants nommés 'Hot Folders'. La combinaison unique des 'Hot Folders', du processeur d'image intelligente et le module d'impression offre une grande flexibilité pour imprimir des photos dans de multiples formats et de haute qualité, ajouter des cadres du texte mais cela permet également à la SmartD90EV d'offrir de nombreux services d'impression simultanés: EasyPrint, l'appli Smart Photo Print, applicaciones de tiers, …,

<span id="page-4-0"></span>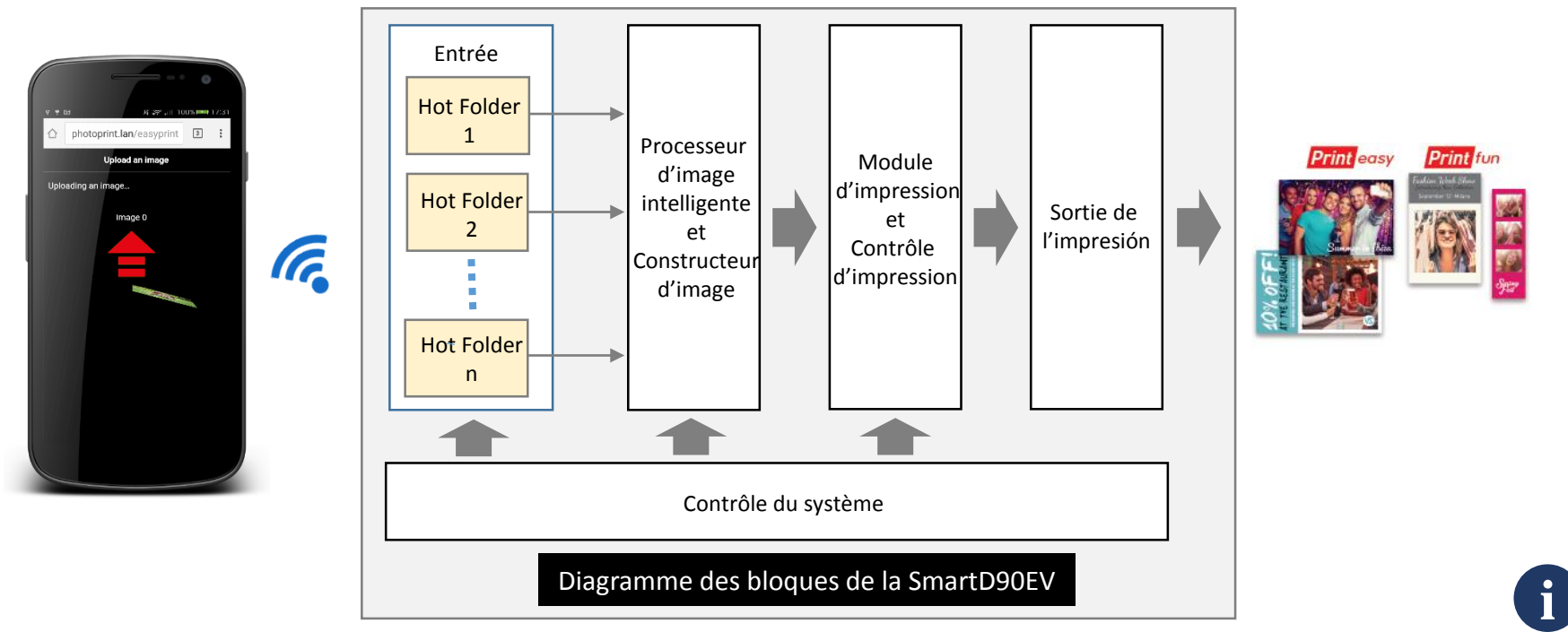

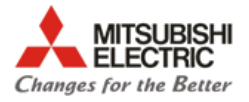

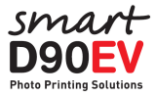

#### **Construction de la photo à imprimer 1/3**

Chaque 'Hot Folder' a ses propres paramètres pour construire la photo. Le processeur de l'image utilise ces paramètres pour construire la photo à imprimer.

La construction de l'image est basée sur le concept de toile (tableaux). Le processeur de l'image de la SmartD90EV crée une base solide dans la superficie où les différentes couches qui créent l'image finale s'impriment suivant un certain ordre. La disponibilité de certaines couches dépend du mode de service séleccionné et de la configuration du 'HotFolder' utilisée par le service séleccionné.

Chaque couche a sa propre configuration qui peut être ajustée depuis l'Application de maintenance de la SmartD90EV. La référence de toutes les couches est le coin supérieur gauche, étant le point au coordonnées 0,0. Pour créer une image finale correcte, toutes les couches doivent avoir la même taille.

<span id="page-5-0"></span>La couche de l'image/photo a 4 paramètres pour le constructeur d'image: X, Y, W, H. Les valeurs doivent être en pixels et définissent où sera imprimée l'image. Si ces valeurs sont vides, l'image/photo occupera toute la taille d'impression.

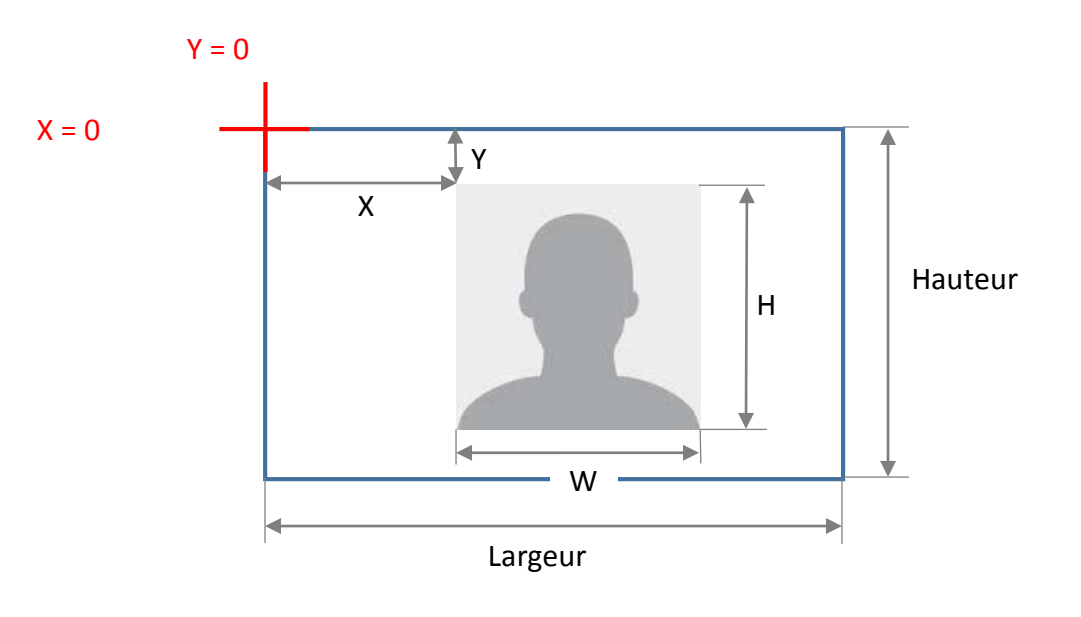

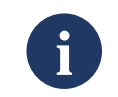

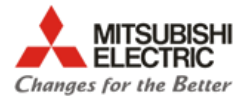

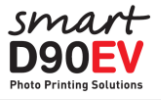

## **Construction de la photo à imprimer 2/3**

Quand la surface de l'image est définie, le format d'impression s'ajustera.

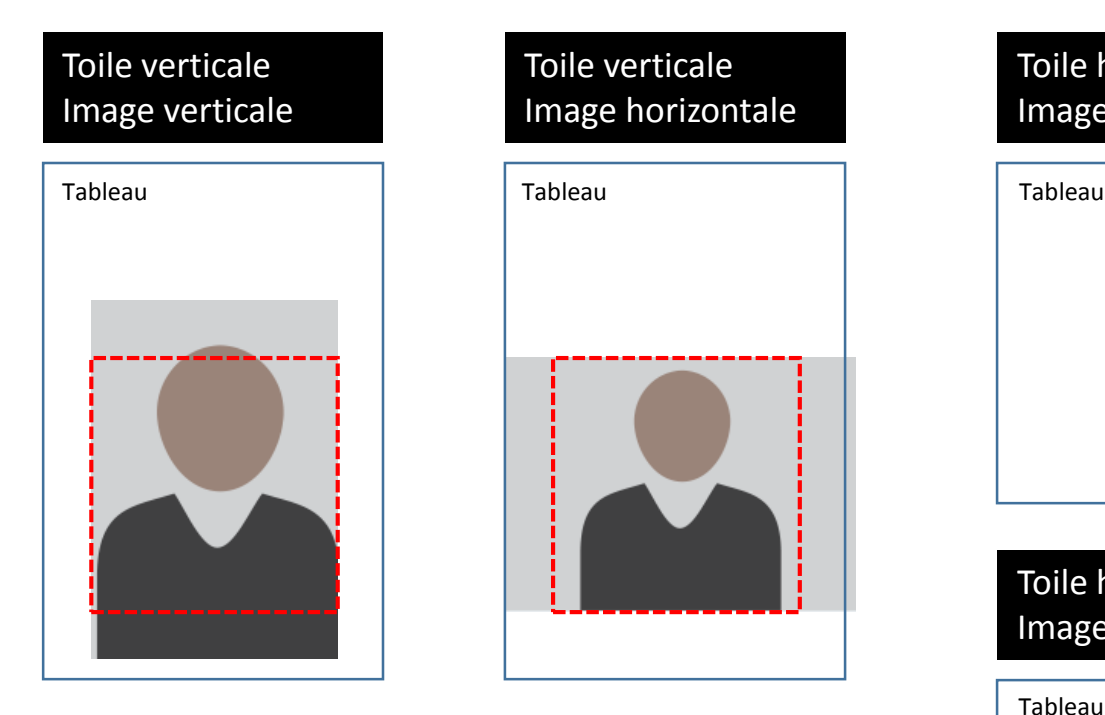

 $\Box$  Les parties qui sont en dehors de la ligne rouge discontinue (surface définie par l'image) n'est pas imprimée.

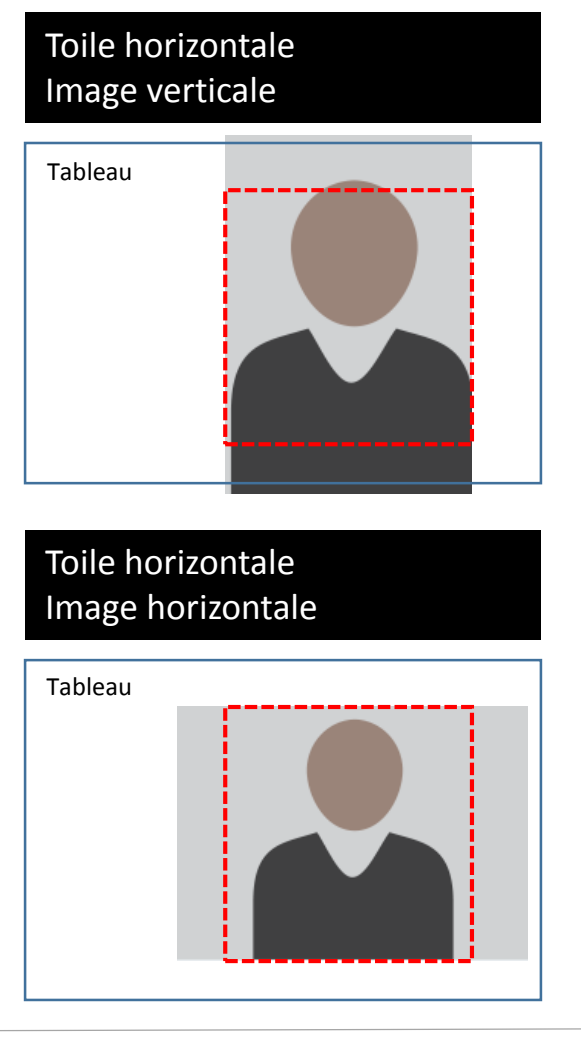

**i**

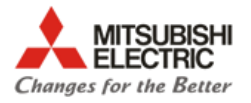

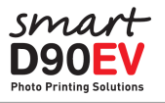

## **Construction de la photo à imprimer 3/3**

Paramètres principaux pour construire l'image:

- **Texte**: Désactiver/Activer. Couleur, Taille, Ombre, Fond, Position horizontale et verticale
- **Clip Arts**: Séleccionner Clip Art incorporé.
- **Cadre**: Désactiver/Activer. Si il est activé, alors sélectionner le type de cadre (fichier \*.png)
- **Tableau**: Large, Haut

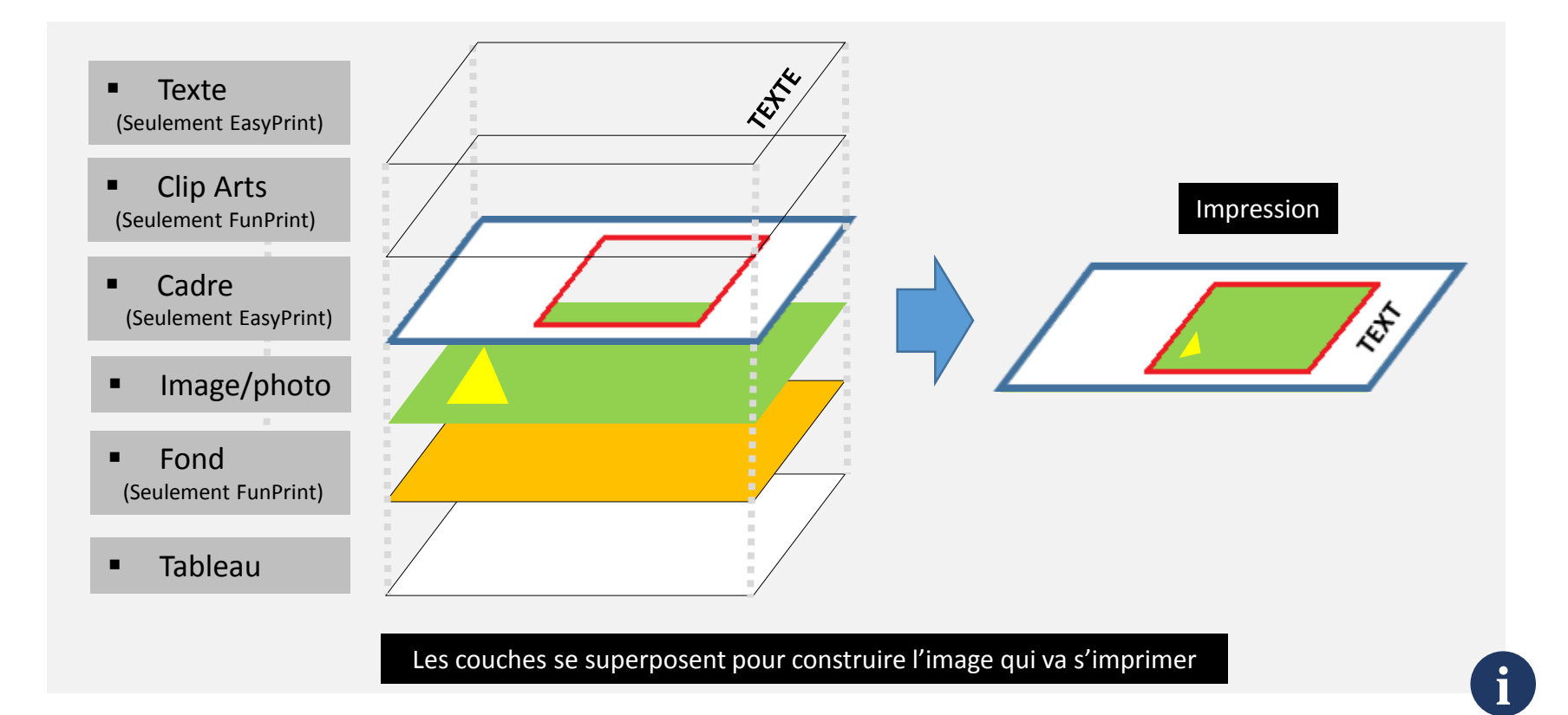

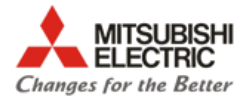

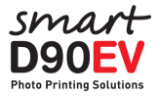

#### **Service d'impression web intégré**

EasyPrint1 EasyPrint2 FunPrint 5x15(2x6")  $\circ$ ō ò photoprint.lan/easyprint/inc  $\boxed{2}$  $\frac{1}{2}$ ∩ photoprint.lan/easyprint2/ir  $\boxed{2}$  : ⇧ photoprint.lan/webprint3/top\_en\_ 3 : Sélectionner Image Sélectionner Image Français (France) Français (France) Procédure pour utilisation Procédure pour utilisation 1. Veuillez toucher le bouton « Sélectionner 1. Veuillez toucher le bouton « Sélectionner image ». image ». 2. Veuillez sélectionner l'image que vous 2. Veuillez sélectionner l'image que vous souhaitez imprimer 3. L'image sera envoyée. 3. Veuillez toucher "Commander". 4. L'envoi de l'image est terminé. Pour 4. L'image sera envoyée. continuer à envoyer des images, 5. L'envoi de l'image est terminé. Pour touchez « Sélectionner nouvelles continuer à envoyer des images, images ». touchez « Sélectionner nouvelles images ». Notes légales et notes d'usage Notes légales et notes d'usage Wi-Fi Print Accepter et Sélectionner Image Accepter et Sélectionner Image  $\bullet$  $\boxed{5}$  Back  $\boxed{\nearrow}$  Stamp  $\Rightarrow$  Confirm

<span id="page-8-0"></span>Les images s'envoient à la SmartD90EV en les sélectionnant

Il faut une confirmation (clicker sur "Commander") pour envoyer la photo

Bande 3 images + décoration, logo, … Taille 5x15 (2x6")

#### FunPrint 15x8.9(6x3.5")

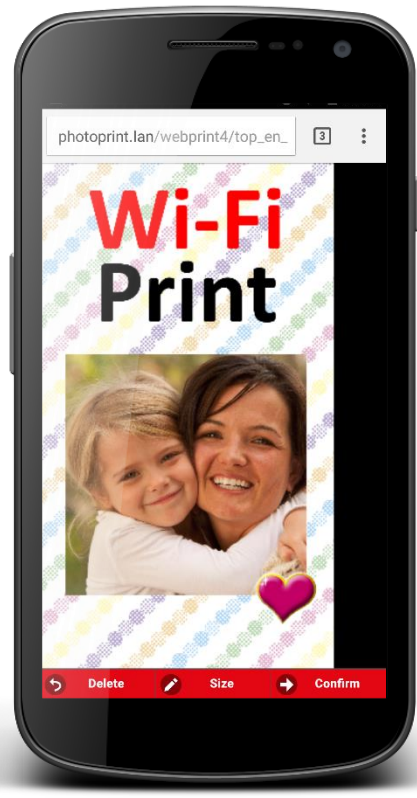

Image avec décoration de fond au format vertical

**i**

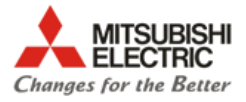

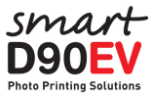

#### **Partager les Hot Folders de la Smart D90EV avec Samba**

La SmartD90EV contient le protocole Samba (SMB) pour partager les Hotfolders internes. C'est très facile de créer la connexion de réseau entre l'ordinateur (MAC, Windows, Linux) et la SmartD90EV et ensuite envoyer une image du PC à l'imprimante avec un simple "Click" ->"Tirer"et "Lâcher" les images dans les HotFolders.

<span id="page-9-0"></span>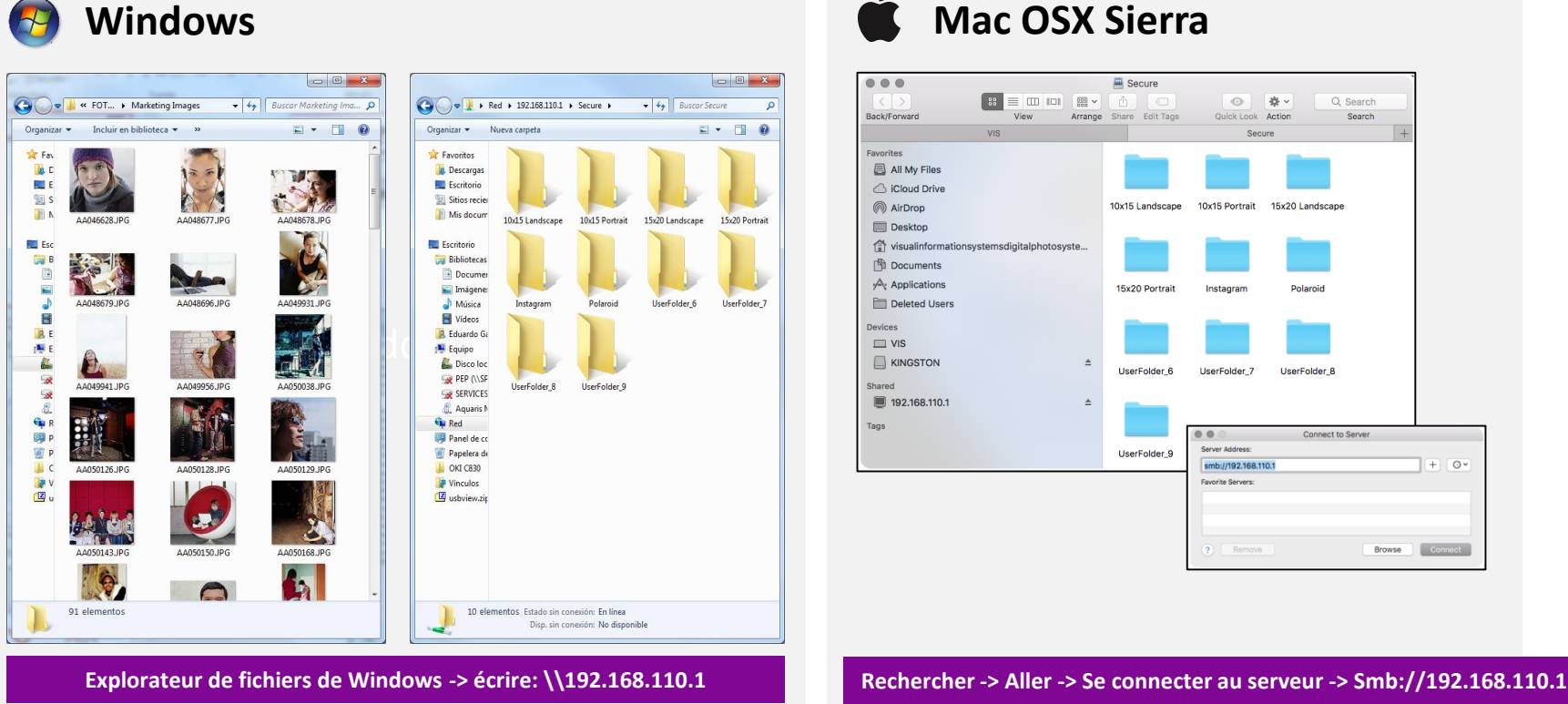

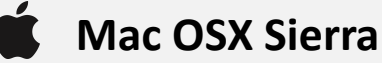

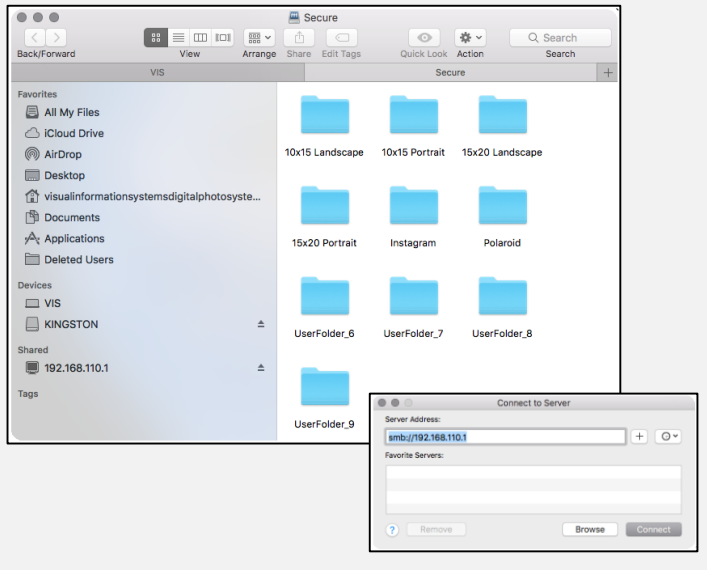

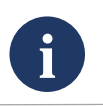

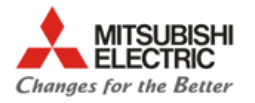

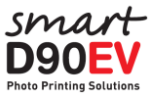

## **Service FTP**

La SmartD90EV est montée sur un serveur FTP qui permet le transfert d'images depuis divers types de dispositifs et applications sans fil, comme des appareils photo, des Smartphones, des ordinateurs, …

Ainsi, il est possible d'utiliser le service FTP pour envoyer des photos depuis ces dispositifs aux Hot Folders de la SmartD90EV.

Las images envoyées aux Hot folders seront traitées et imprimées.

#### **Données de configuration du client FTP:**

- **Serveur**: [192.168.110.1](ftp://192.168.110.1/):1212/" sur la recherche de dossiers.
- **Port**: 1212
- **Nom d'utilisateur**: "dps" (par défaut)
- **Mot de passe**: "dps" (par défaut)
- **Mode infrastructure**
- **Mode passif**

<span id="page-10-0"></span>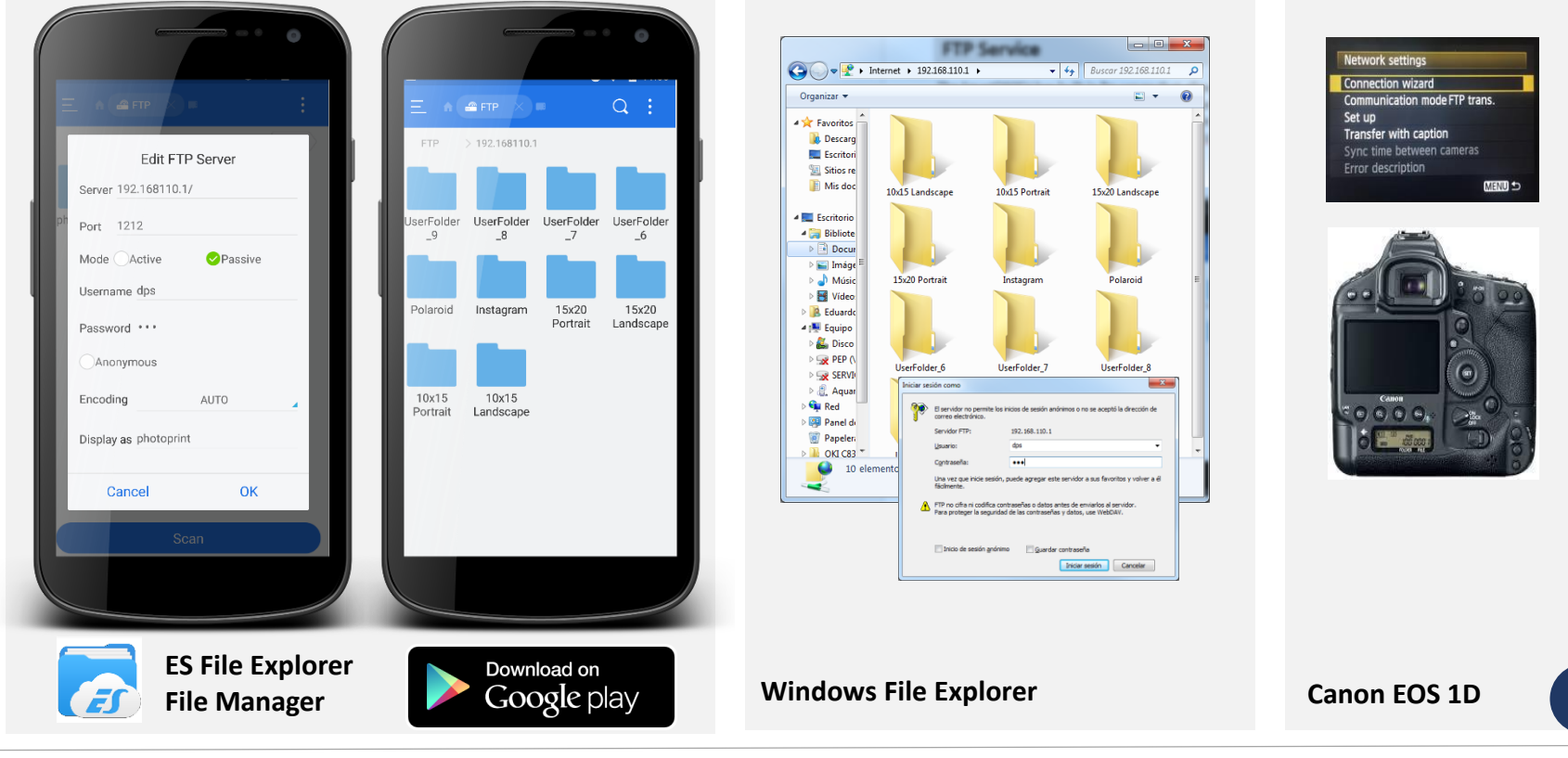

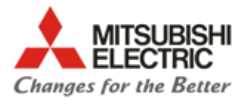

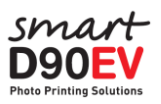

**Exemples**

<span id="page-11-0"></span>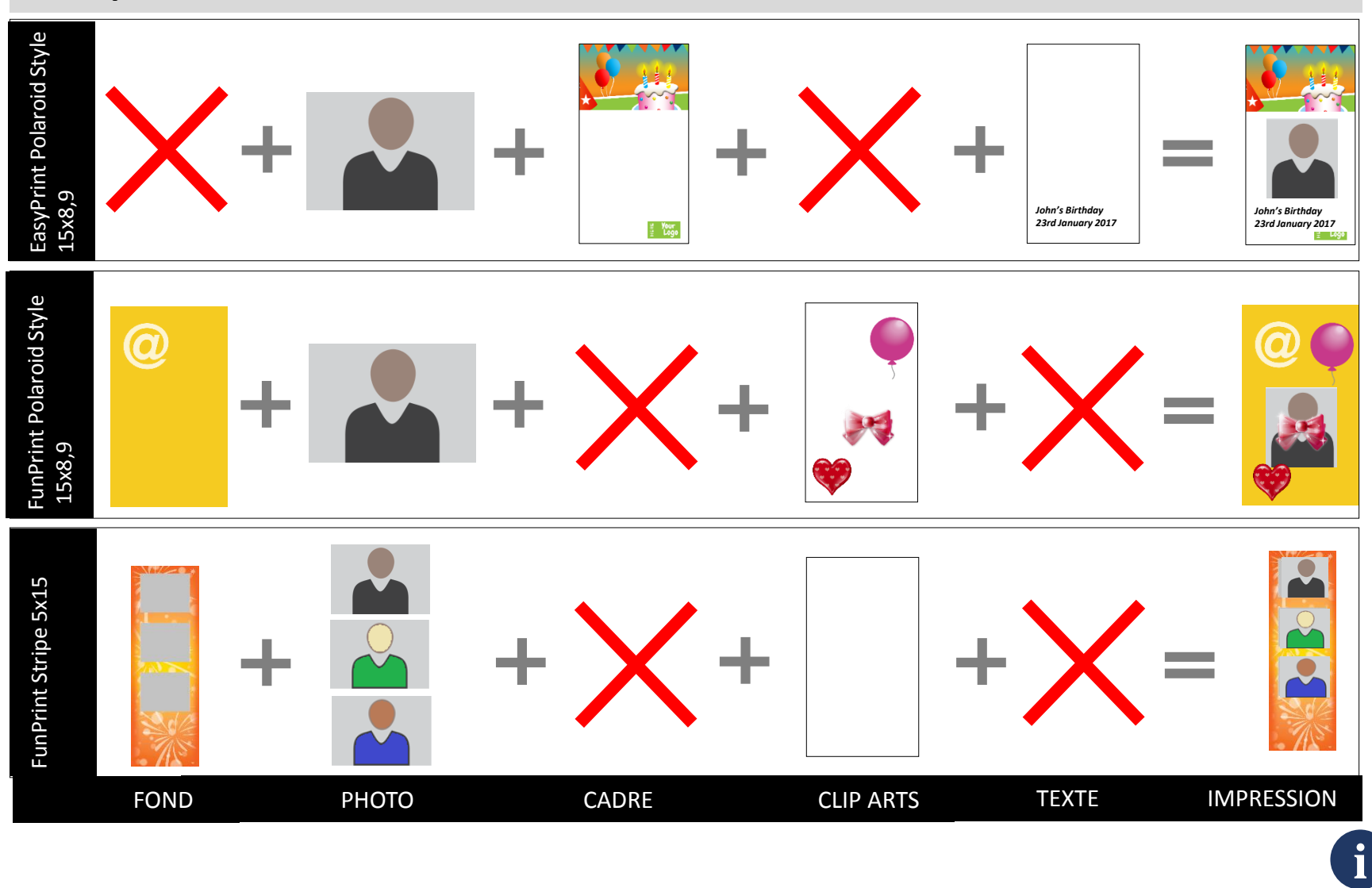

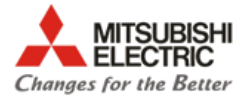

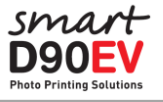

## **L'Application web de Maintenance**

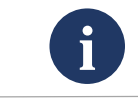

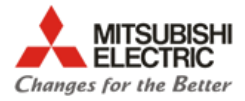

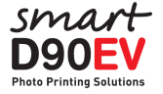

#### **Ouvrir la session sur l'Application Web de Maintenance comme administrateur**

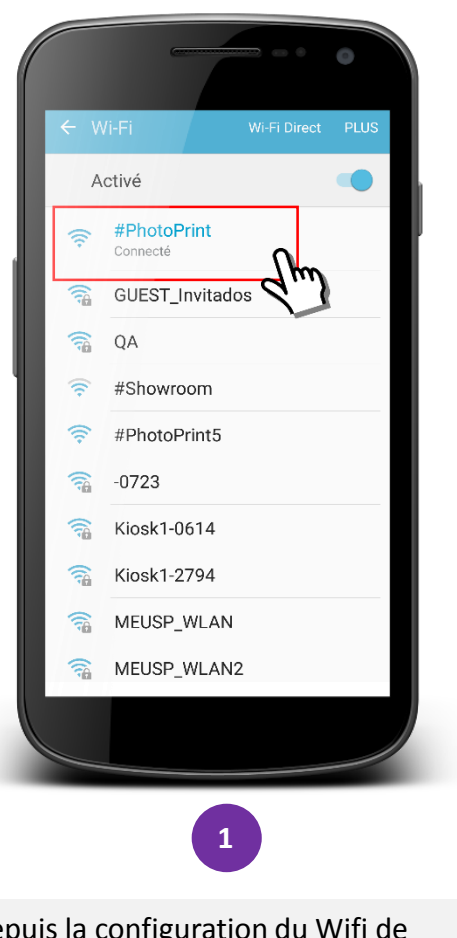

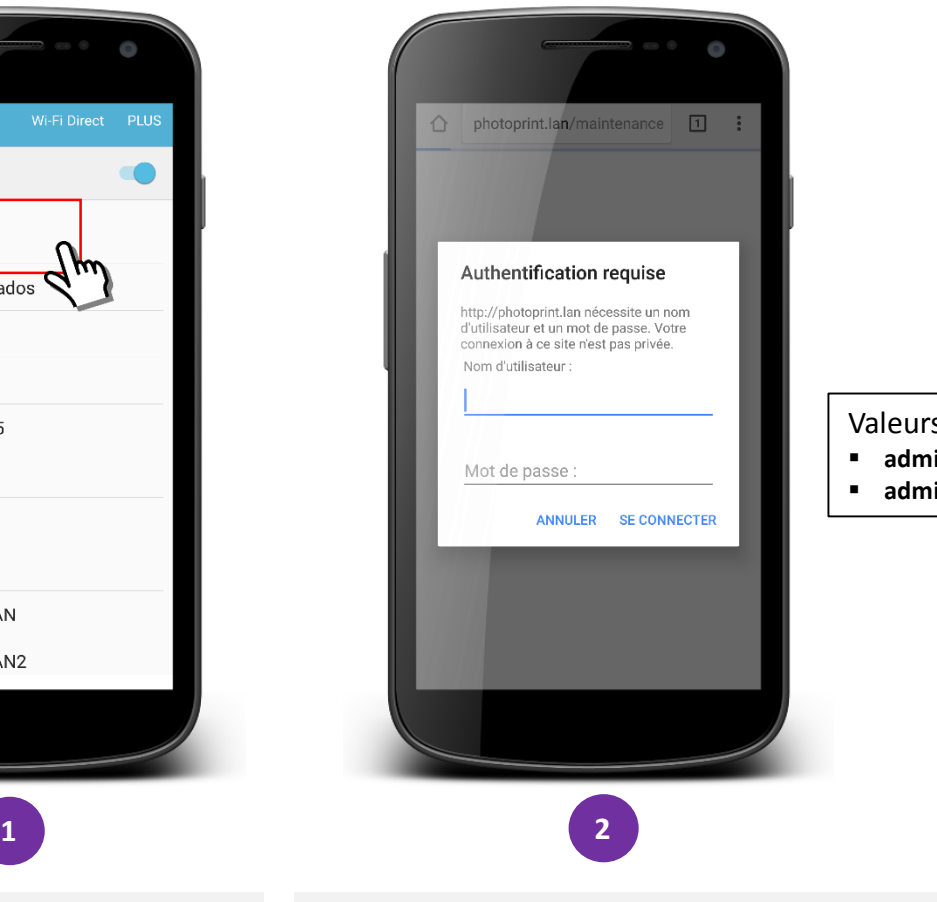

Valeurs par défaut: **admin admin**

<span id="page-13-0"></span>Depuis la configuration du Wifi de votre Smartphone, sélectionnez la SSID de la SmartPhotoPrinter: **#PhotoPrint**

Ouvrez le navigateur (Chrome, Safari, Opera, … ) et accédez au site de maintenance de la SmartPhotoPrinter: <http://192.168.110.1/maintenance/admin>

**i**

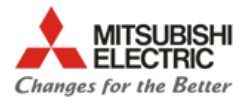

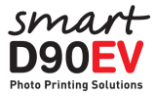

#### **Page principale de Maintenance**

- **ID Système** : Indiquez l'ID unique du système
- **Ver. Système**: Version du Software que contient l'appareil. Dans ce cas, c'est la V1.3 (disponible depuis le 12 Abril de 2017)
- **Système**: Montre l'état du service d'impression:
	- Prêt: La SmartPhotoPrinter est prête pour imprimer.
	- Arrêté: le service d'impression est arrêté et le système n'imprimera pas.
	- Erreur: La SmartPhotoPrinter ne peut pas imprimer. Il faut vérifier les conditions de l'imprimante.
- **Menu Supérieur**: Accéder au menu de maintenance.
- **Lancer Service**: Démarrer le service d'impression.
- **Stopper service**: Arrêter le service d'impression.
- **Réinitialiser**: Redémarrer le système (pas l'imprimante).
- <span id="page-14-0"></span>**Éteindre**: Éteindre le système (pas l'imprimante).

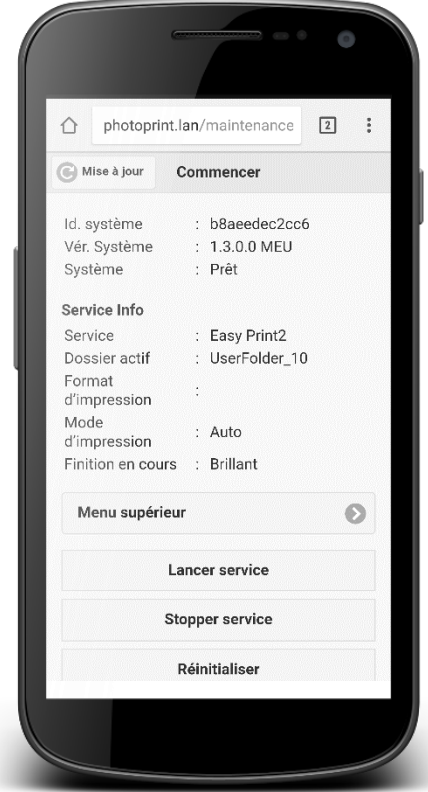

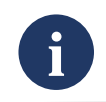

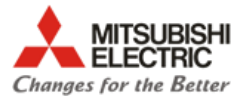

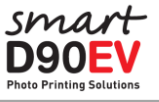

## **Menu principal**

Les options habilitées du "Menu supérieur" dépendra de l'état du système. Si le système est prêt, la majorité des options seront deshabilitées pour éviter qu'elles puissent être modifiées durant le fonctionnement. Les options en gris sont deshabilitées.

<span id="page-15-0"></span>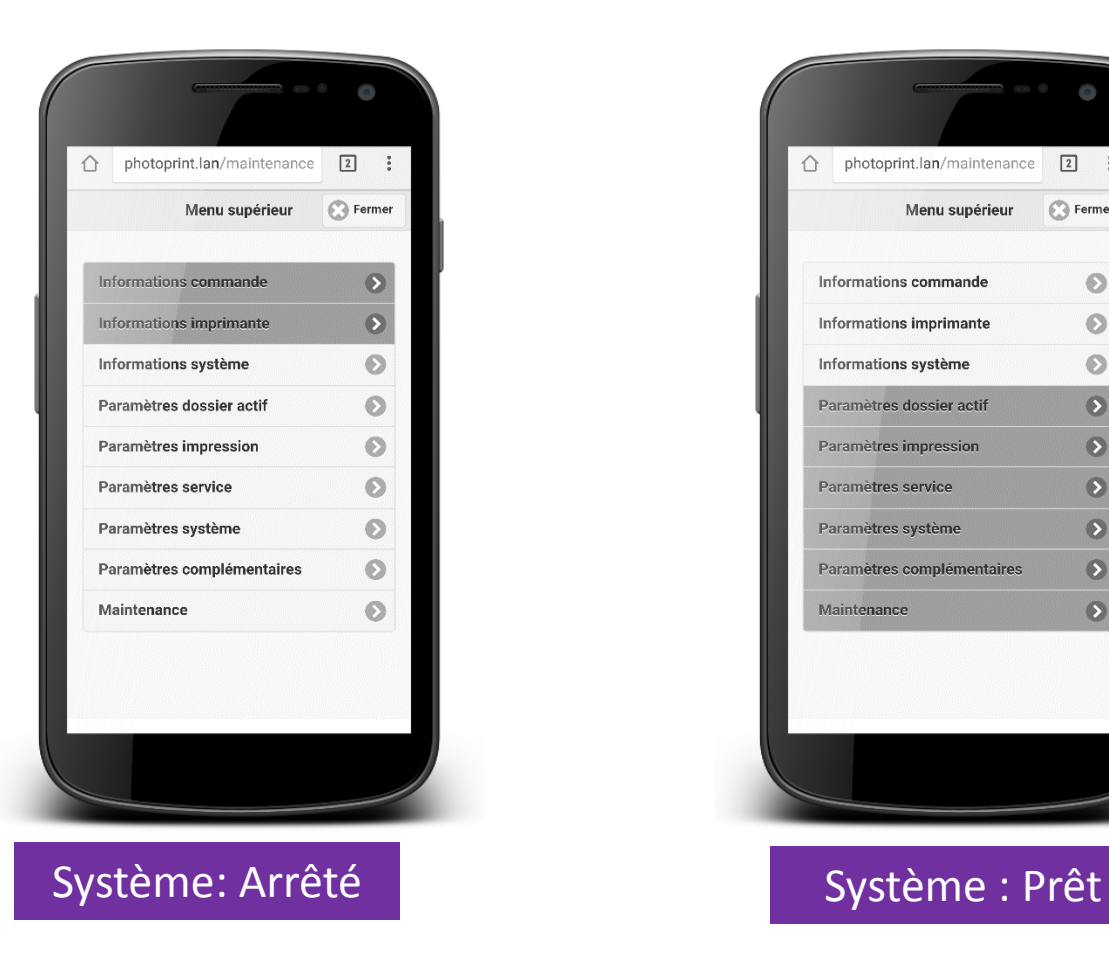

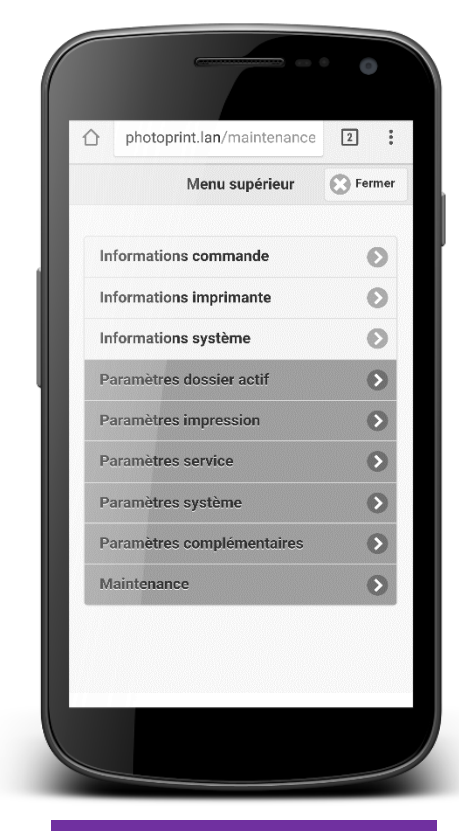

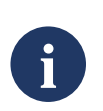

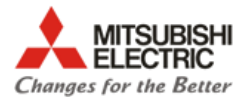

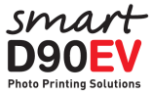

#### **Menu principal -> Information des commandes**

- **Numéro de commande**: Montre le numéro de commande.
- **Date de commande**: Montre la date et l'heure auxquelles la commande a été reçue. Pour configurer la date et l'heure du système aller dans: "Menu principal"  $\rightarrow$ Information du système  $\rightarrow$  Configuration Date et heure
- **Service:** Montre le nombre de "Hot Folder" utilisés par le service d'impression. TARListener (de l'appli Smart Photo Print), Polaroid, Instagram, …
- **Format d'impression**: Montre la taille à laquelle les photos seront imprimées. 10x15, 15x20, …
- **Impressions**: Montre le nombre de copies.
- **Impressions terminées**: Montre le nombre de copies complétées.
- <span id="page-16-0"></span> **État**: Cela peut montrer 3 états différents:
	- En cours d'impression: Lorsque la commande est en cours d'impression
	- En pause: Lorsque la commande est en attente de validation
	- Complétée: Lorsque la commande est complétée

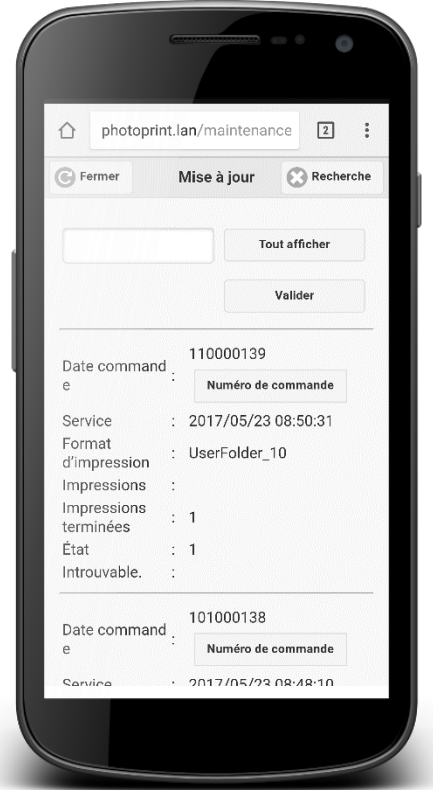

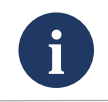

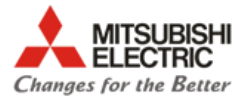

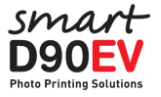

#### **Menu principal -> Information de l'imprimante**

Montre différents types d'informations sur l'imprimante:

- **ID:** Ne s'utilise pas.
- **Modèle**: Montre le modèle de l'imprimante, sur l'image c'est une CP-D90D .
- **État**: Montre l'état de l'imprimante: Prêt, Porte ouverte, Erreur, … Appuyer sur le bouton "Refresh" pour actualiser l'état.
- **Support**: Montre le consommable que contient l'imprimante. Sur l'image, c'est du 15x20 (6x8").
- <span id="page-17-0"></span> **Restant**: Nombre de copies restantes de ce consommable. Sur l'image, il reste 126 copies.

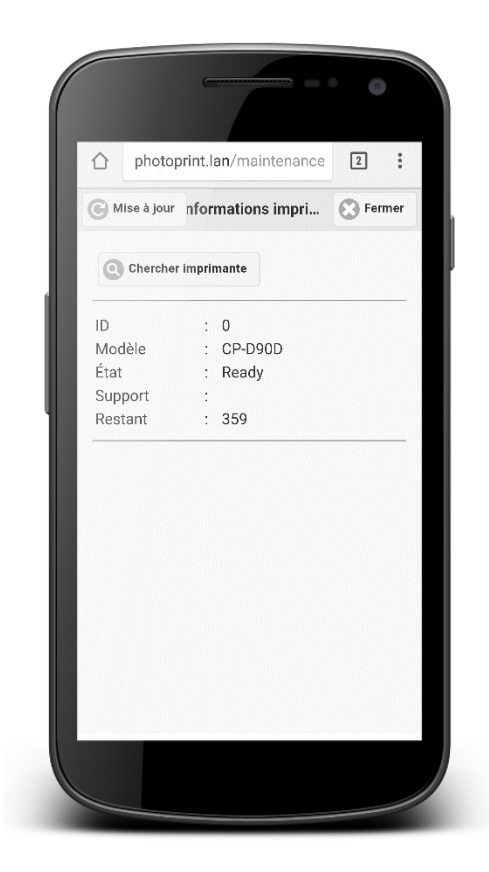

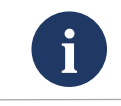

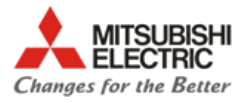

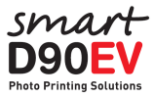

## **Menu principal -> Information du système (1/2)**

 **Statistiques**: Montre une liste avec toutes les commandes passées entre deux dates sélectionnées au préalable et regroupées par type de service

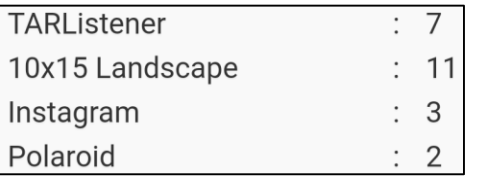

- **Information application**: Montre l'information sur la version du software de chaque service d'imprssion: Processeur d'édition, Print Module Lite, Easy Print, Fun Print, Maintenance.
- **Information erreur**: Crée un dossier compressé qui contiene des informations enregistrées d'erreur dans le système. Le dossier se conserve sur un dispositif USB qui doit être connecté à un port USB libre de la SMARTD90EV. Dans la mémorie USB, un dossier sera créé avec le nom de l'ID du système qui contient le dossier.

<span id="page-18-0"></span>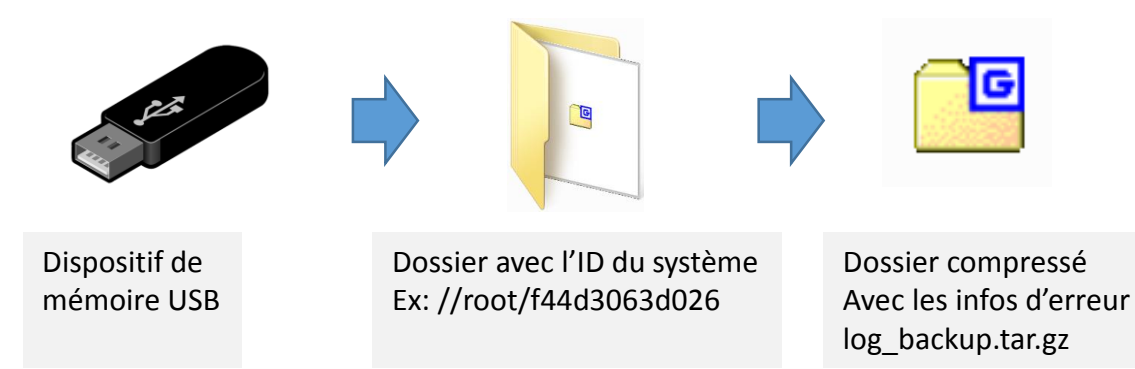

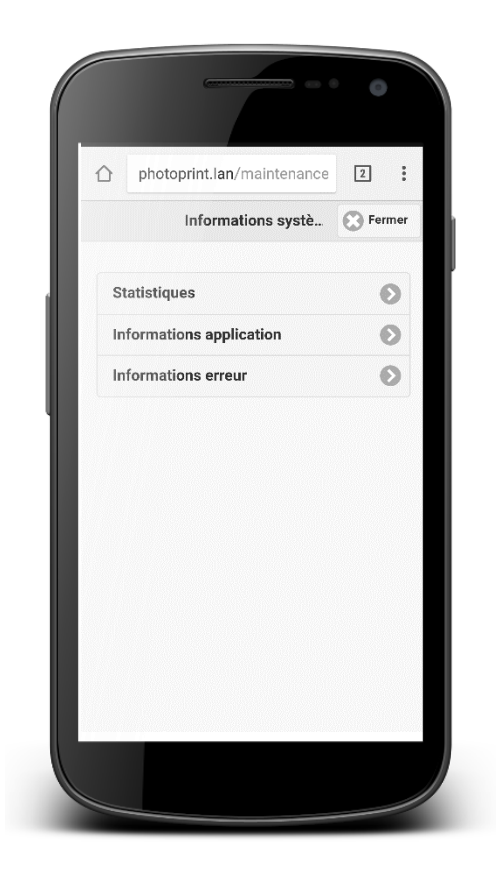

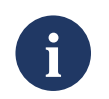

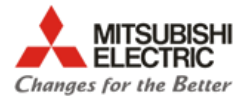

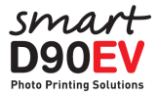

#### **Menu principal -> Information du système(2/2)**

#### Menus d'information du système

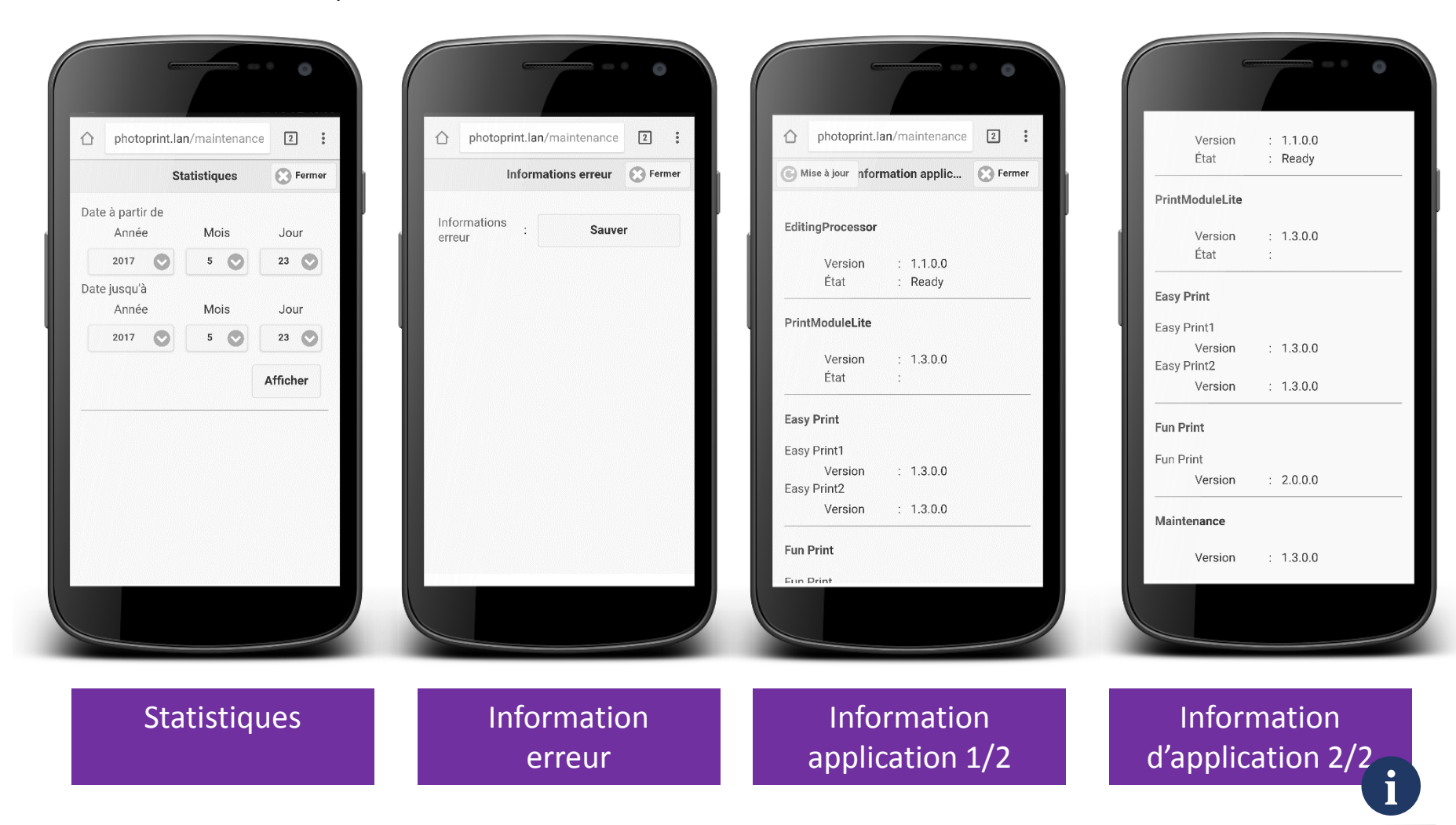

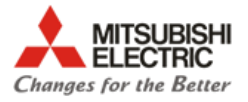

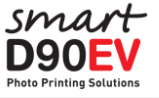

#### **Menu principal -> Configuration des Hot Folders 1/3**

La configuration des Hot Folder montre la configuration basique de chacun des Hot Folders existants. Pour éditer la configuration d'un HotFolder spécifique, cliquez sur le numéro '**1XX**' associé au champ '**ID**'

- **ID**: Montre le numéro ID d'un HotFolder. L'ID est un numéro d'identification unique qui ne peut pas être modifié.
- **Nom**: C'est le nom d'un HotFolder. Le nom peut être modifié pour une meilleur identification du format d'impression.
- **Format d'impression**: La taille d'impression pour les images envoyées au HotFolder.
- **Copies**: Le nombre de copies pour chaque photo envoyée au Hot Folder
- <span id="page-20-0"></span>**État**: Si le HotFolder est Activé ou Désactivé.

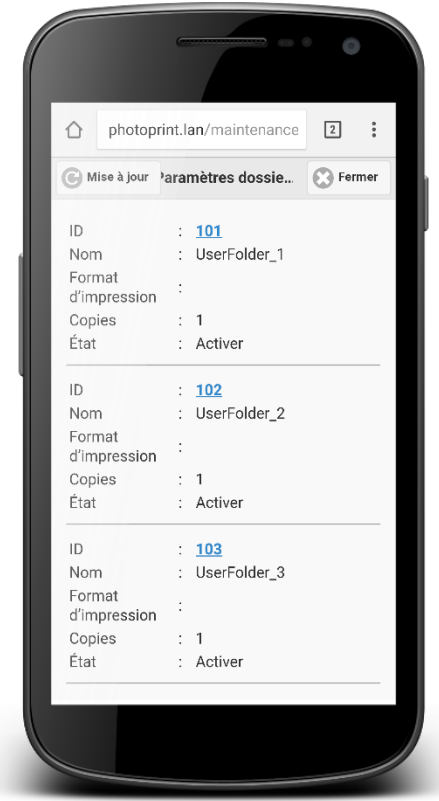

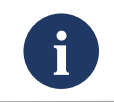

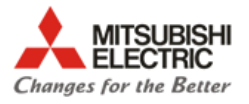

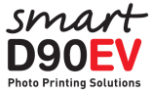

#### **Menu principal -> Configuration des Hot Folders 2/3**

- **Activer/Désactiver**: Si '**Désactiver**' est activé, ce Hot Folder ne pourra utiliser aucun service.
- **Nom:** Le nom du HotFolder. Changez-le avec un nom lié à l'impression pour une meilleure compréhension et une configuration du service plus facile.
- **Format d'impresion**: Sélectionner une taille de la liste pré-définie. Si "Variable" est sélectionné, sélectionnez alors "**Largeur**" entre 1550/1852 pixels et mettez une "**Hauteur**" en conséquence.
- **Qualité**: Qualité d'impression:

**Auto**: L'imprimante sélectionne le mode d'impression en fonction du contenu de l'image. Pour les images sombres, utiliser le mode "**Ultra fine**" pour imprimer des images plus détaillées.

**Fine**: Pour une impression plus rapide.

**Ultrafine**: Pour une impression plus détaillée.

- **Finition en cours**: Finition Brillant/Mate.
- **Bord blanc**: Activer/Désactiver un bord blanc autour de l'image imprimée.
- **Copies**: Nombre de copies pour chaque image envoyée au la Hot Folder.
- **Modèle**: Sélectionnez "**Variable**" pour personnaliser l'impression en utilisant la '**Toile**' et les valeurs X, Y W, H. Choisissez un design pré-défini pour que l'image ait une position et une taille pré-définies.

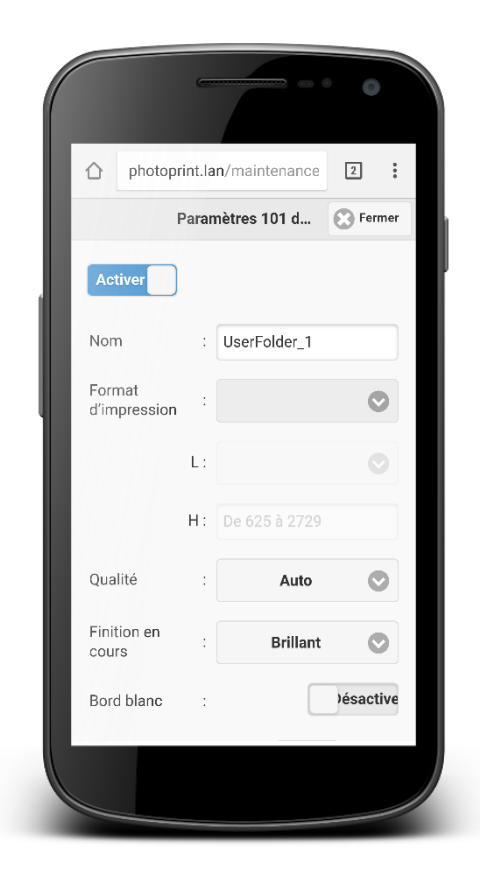

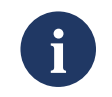

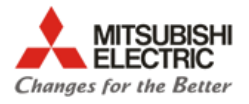

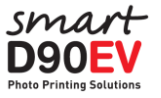

#### **Menu principal -> Configuration des Hot Folders 3/3**

- **Toile:** Choisir le sens de la toile Verticale / Horizontale
- **X, Y, W, H**: Définit la surface où l'image/photo sera ajustée. Si les valeurs sont vides, l'image s'ajustera à la taille d'impression (toile).

**X**: Position iniciale Horizontale pour l'image **Y**: Position iniciale Verticale pour l'image **W**: Largeur de l'image **H**: Hauteur de l'image

- **Fixer Mode**: Sans bord ou adapter l'image à la sortie
- **Cadre**: Permet de sélectionner un cadre (\*.png archivo) pour décorer l'impression. Aucun: Il n'y a pas de cadre sélectionné. Sélectionner cadre: Habilite la liste pour sélectionner un cadre disponible. Rotation: Cette valeur habilitera la fonction de faire alterner les cadres. Cette fonction a son propre menu de configuration pour sélectionner des cadres et la fréquence de rotation de chaque cadre.
- **Texte**: Cliquez sur"**Editer**" pour accéder à la page d'édition du texte.
- **Validation**: **Activer/Désactiver**. Si **Activer** est sélectionné, les images envoyées au Hot Folder resteront "**En Pause**" jusqu'à ce que l'impression soit validée depuis la page "**Information de commande**".
- **Configurer**: Cliquez sur "**Configurer**" pour appliquer et conserver les changements.

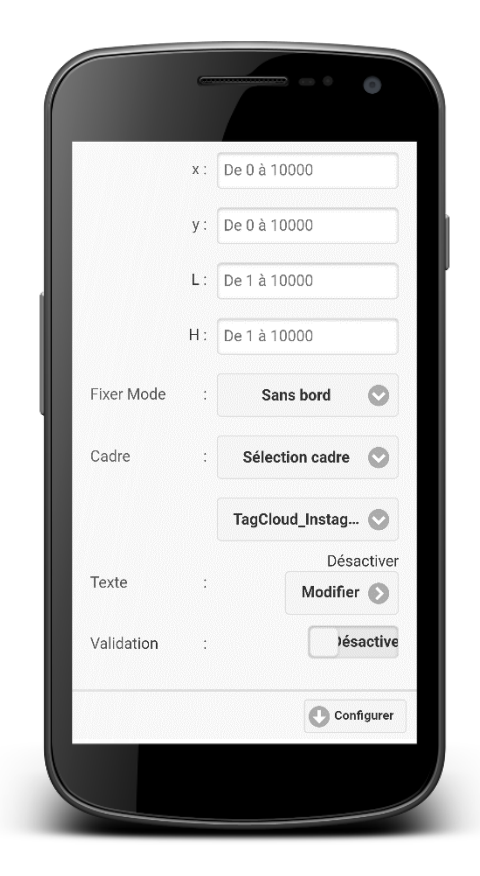

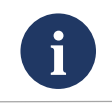

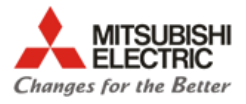

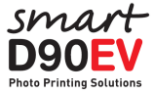

#### **Menu principal -> Configuration des Hot Folders -> Configuration de texte 1/2**

- **Activer/Désactiver**: Choisissez '**Activer**' pour ajouter du texte aux impressions.
- **Texte**: Introduire un champ de texte. Le système possède quelques fonctions pour ajouter un nom au dossier, une date, ou un index. Ces fonctions doivent être écrites entre crochets:

{NAME} = Nom du dossier de l'image {S\_DATE}= La date où la photo a été prise {P\_DATE}= Date d'impression {P\_TIME}= Heure d'impression {INDEX}= Numéro séquentiel

- **Index**: Premier numéro pour commencer la séquence en utilisant 'Commencer par'
- **Police:** Type de texte (Gothic 1 / Gothic 2 / P Gothic / Micho / P Micho )
- **Gras**: Activer/Désactiver texte en **Gras**.
- **Italique:** Activer/Désactiver texto en *Italique*.
- **Couleur**: Couleur des lettres du texte
- **Opacité**: 100 = Opacité maximale, 0 = Transparent

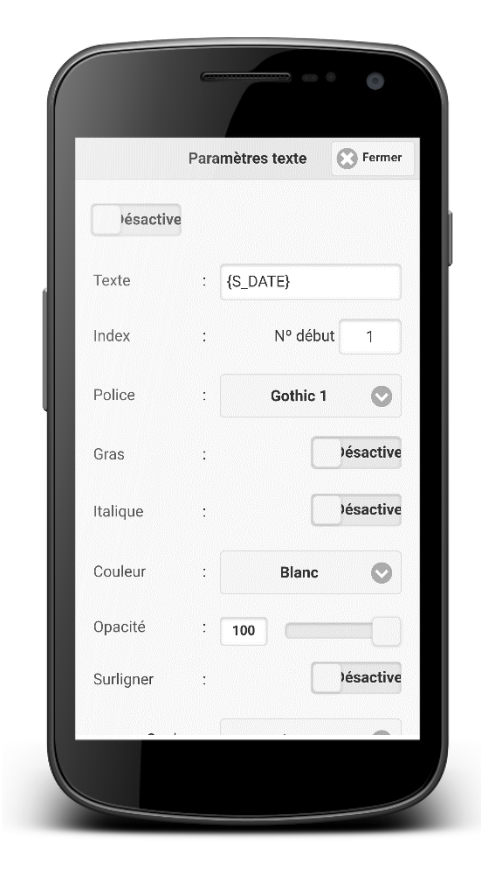

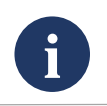

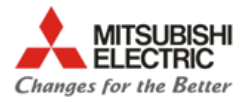

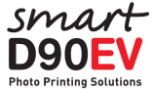

#### **Menu principal -> Configuration des Hot Folders -> Configuration de texte 2/2**

- **Surligner:** Définit la couleur de fond du texte.
	- Activer/Désactiver
	- Couleur: Choix de diverses couleurs pour le fond du texte
- **Ombre**: Créer une ombre pour le texte.
	- Activer/Désactiver
	- Couleur: Choix de diverses couleurs pour le fond du texte
- **Mise en Page**: Variable / Supérieur / Centré / Inférieur **X**: Position initiale Horizontale pour le texte (Si modèle= Variable) **Y**: Position initiale Verticale pour le texte (Si modèle= Variable) **Largeur**: Largeur du texte (Si modèle= Variable) **Hauteur**: Hauteur du texte (Si modèle= Variable)
- **Alingnement**: Alignement de la position horizontale du texte à **Gauche**/**Centré**/**Droite**
- **Configurer** : Cliquez sur "**Configurer**" pour appliquer et conserver les changements.

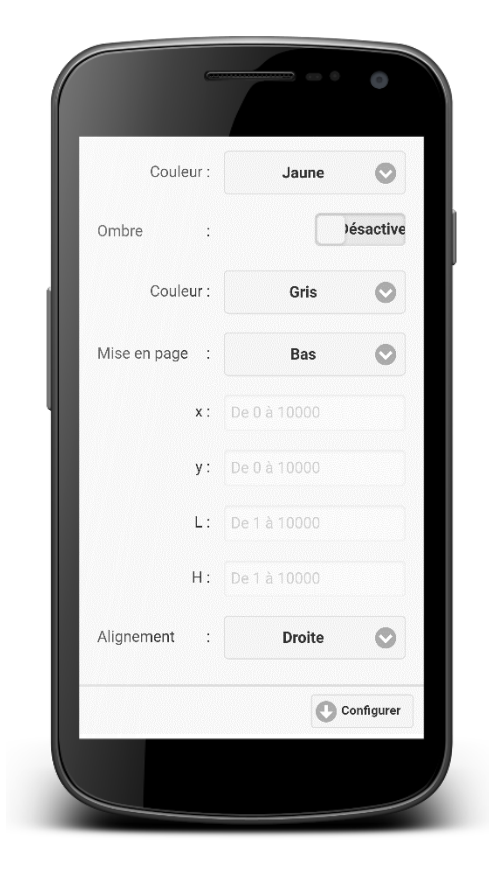

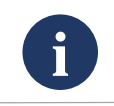

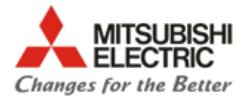

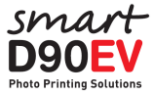

#### **Menu principal -> Configuration d'impression**

Ajuster la configuration de l'impression principale.

- **Reprise automatique** : Activer/Désactiver
- **Modèle:** Marque le modèle de l'imprimante connectée.
- **Mode d'impression :** Mode d'impression par défaut **Auto/Ultrafine/Fine**
- **Table Gamma : Ne s'utilise pas.**
- **Table de Couleur:** Activer/Désactiver la table de couleur.
- **Netteté H:** Configuration approche Horizontale.
- **Netteté V:** Configuration approche Verticale.
- **Ramener à valeurs par défaut:** Établir les valeurs par défaut.
- <span id="page-25-0"></span>**Configurer** : Cliquez sur "**Configurer**" pour appliquer et conserver les changements

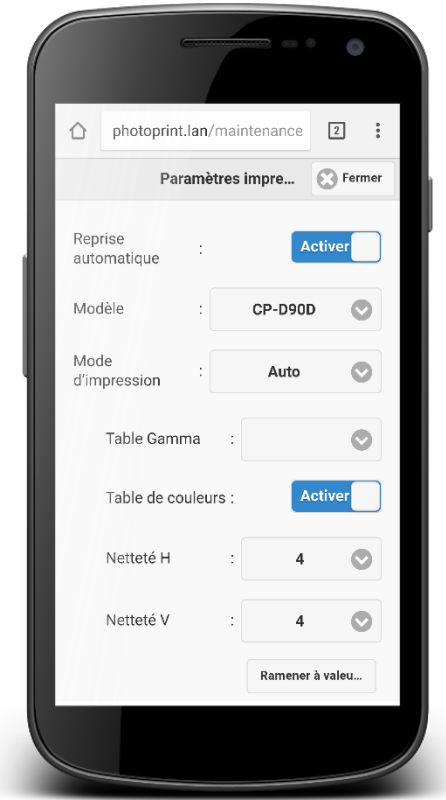

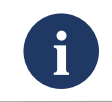

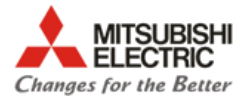

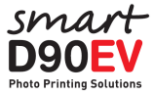

## **Menu principal -> Configuration de l'application 1/5**

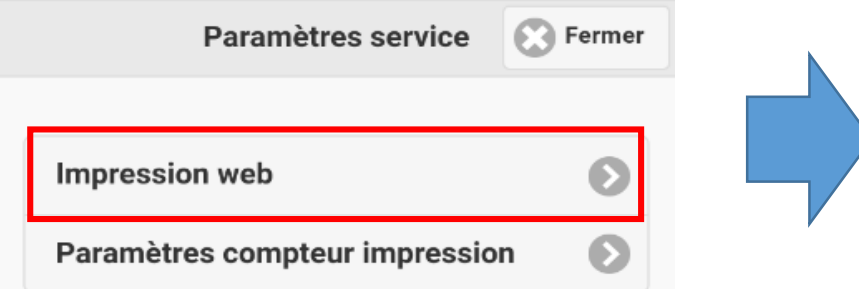

- **Activer/Désactiver** : Activer ou Désactiver les services de EasyPrint et FunPrint.
- **Mode**: Sélection d'un des modes de la liste:

<span id="page-26-0"></span>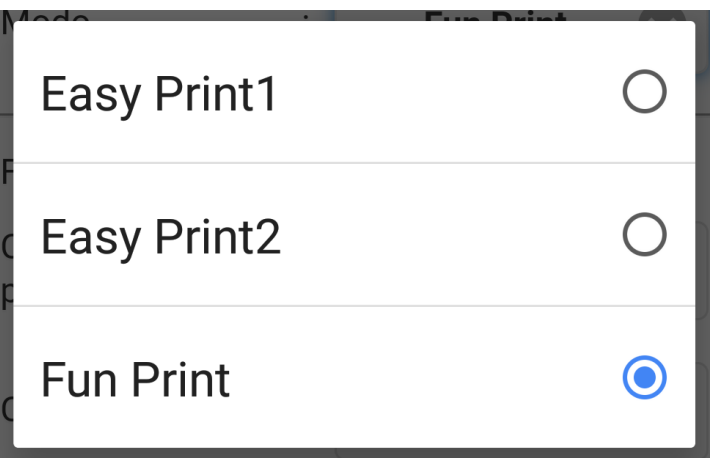

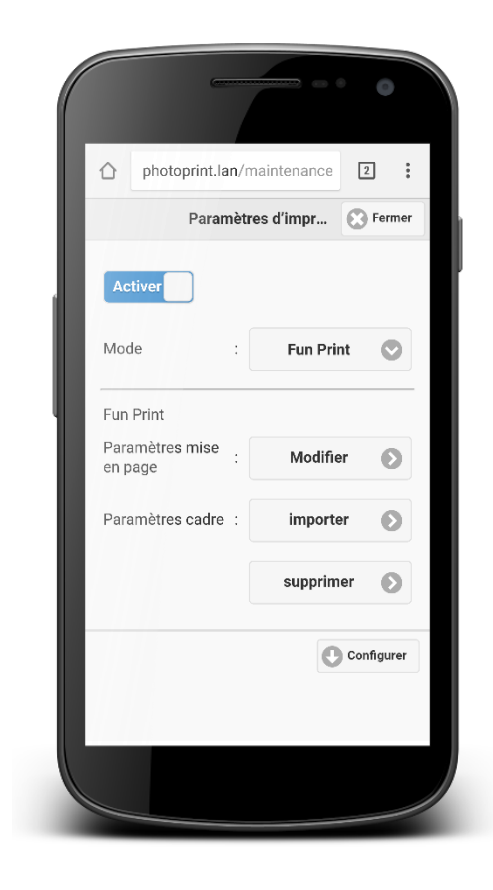

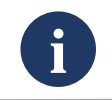

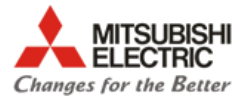

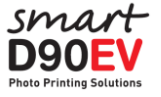

## **Menu principal -> Configuration de l'application 2/5**

#### **EasyPrint**

- **Mode**: Easy Print 1 / Easy Print 2
- **HotFolder**: Sélectionner le Hot Folder qui s'utilisera dans le service EasyPrint. On visualisera une liste avec les Hot Folder disponibles.
- **Importation Cadre**:
	- **Tout Importer**: Montre les cadres disponibles sur le lien suivant: **Racine de la mémoire USB:\\Smartp\easyprint\frame\**

- **Supprimer** : Supprimer les cadres sélectionnés. Les cadres du système ne peuvent être supprimés.

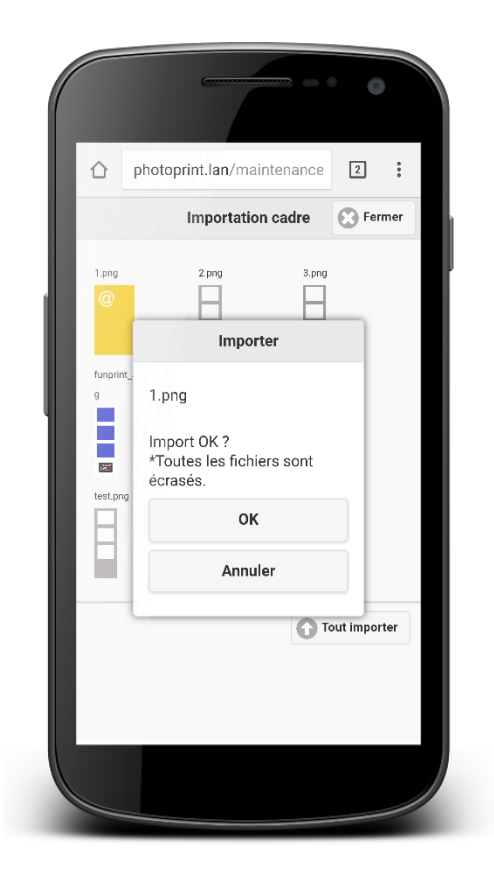

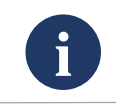

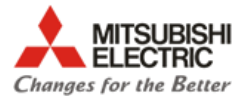

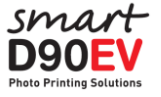

### **Menu principal -> Configuration de l'application 3/5**

- **FunPrint (Editer)**
	- **Nº Mise en page**: Numéro de modèles disponibles dans le service d'impression. (Max 6).
	- **Ramener à valeurs par défaut**: Restaure la configuration de tous les modèles aux valeurs de fabrication. Tous les changements effectués seront perdus.
	- Chaque modèle peut être configuré de manière indépendante. Le design du modèle 1 peut se copier sur les autres modèles.

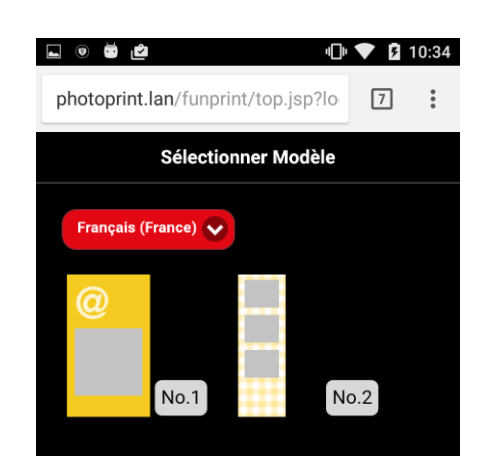

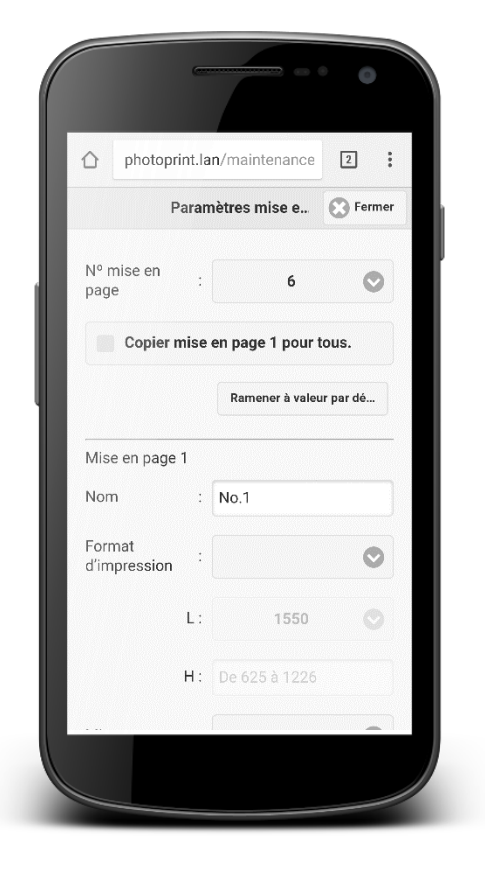

**Paramètres principaux**

#### **Nom:** Nom du modèle

<span id="page-28-0"></span>**Format d'impression:** Taille de l'image imprimée. Si une taille variable est sélectionnée, il sera possible de sélectionner la largeur en pixeles ( 1550 ou 1852) et la hauteur.

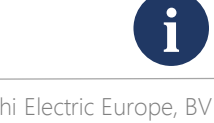

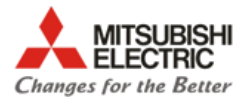

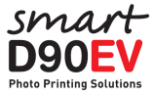

## **Menu principal -> Configuration de l'application 4/5**

- Mise en page 1 : Sélectionnez le type de modèle à utiliser. Le type de modèle est associé au format d'impression sélectionné. Les modèles pourront avoir un nombre de photos allant de 1 à 6.
- Si vous sélectionnez le type de modèle "variable", vous pourrez sélectionner le nombre d'images du modèle (entre 1 et 6) et le format de chacun.

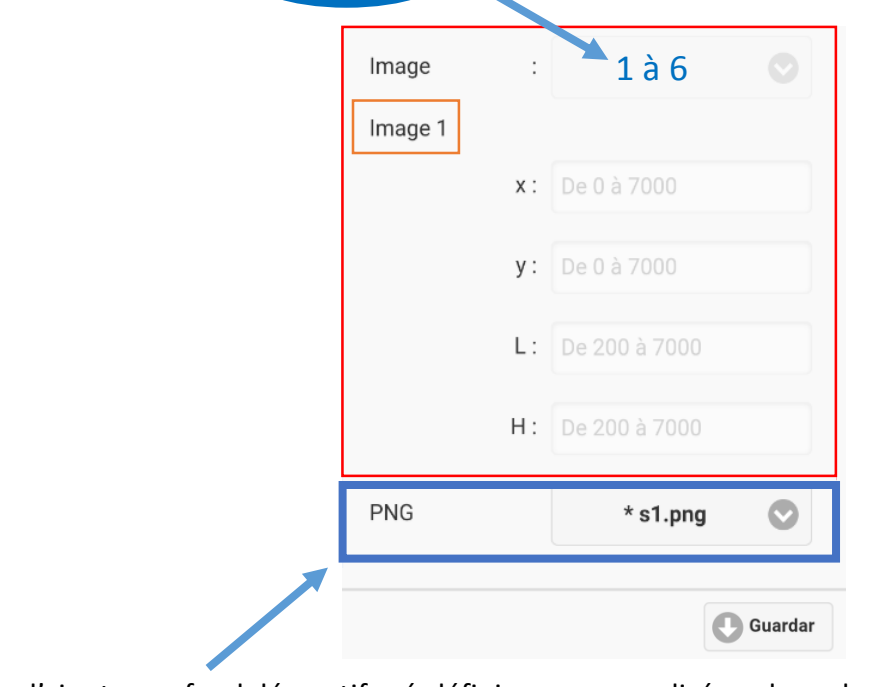

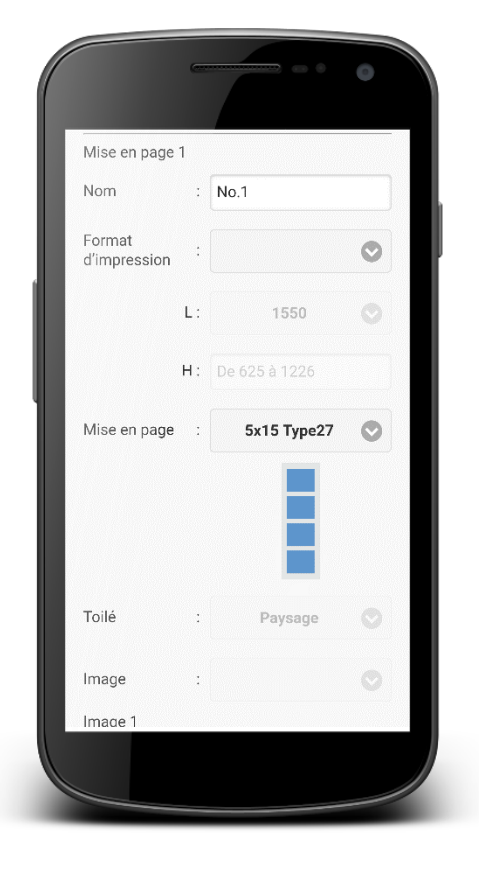

Il est possible d'ajouter un fond décoratif pré-défini ou personnalisé sur lequel s'imprimeront les photos.

**i**

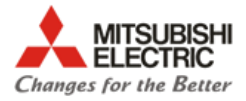

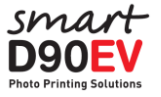

### **Menu principal -> Configuration de l'application 5/5**

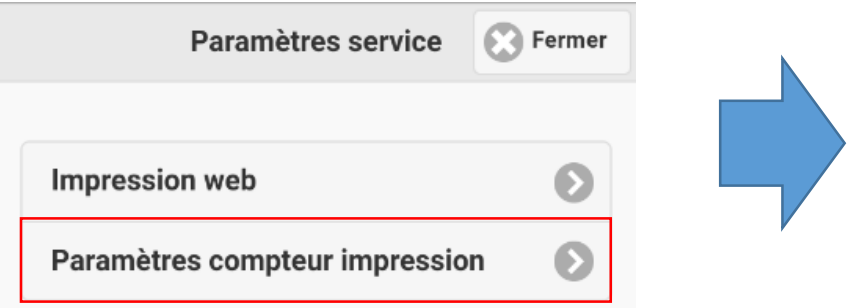

- **Système** : Active/Désactive le nombre maximal de copies à réaliser durant un évènement.
- **Utilisateur**: Active/Désactive el nombre maximal de copies à réaliser par un même utilisateur durant un intervalle de temps determiné (en heures).

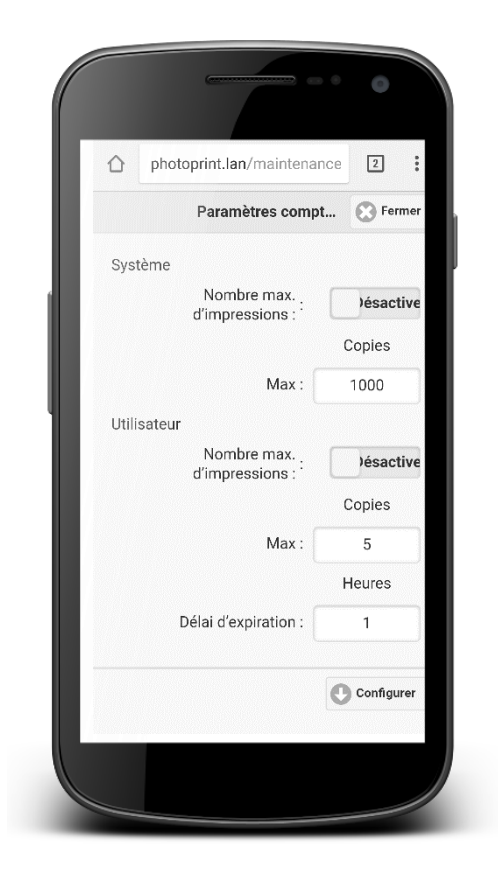

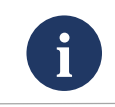

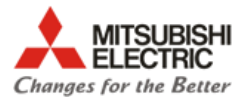

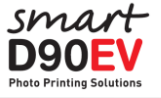

## **Menu principal -> Configuration du système 1/2**

- **Paramètre de connexion**: Les noms d''Admini' et 'Utilisateur' ne peuvent pas être modifiés.
	- **Admin**: Configurer le mot de passe pour entrer dans le menu de l'administrateur. Accès complet à toutes las configurations de la SmartD90EV. <http://192.168.110.1/maintenance/admin>

Utilisateur: **admin** (Ne peut pas être modifié) Mot de Passe: **admin** - Valeur par défaut. (Peut être modifié)

- **Utilisateur**: Configurer le mot de passe pour entrer dans le menu de l'utilisateur. Certaines options de la Start page et du menu principal ne sont pas disponibles<http://192.168.110.1/maintenance/user>

> Utilisateur : **user** (Ne peut pas être modifié) Mot de Passe : **user** - Valeur par défaut. (Peut être modifié)

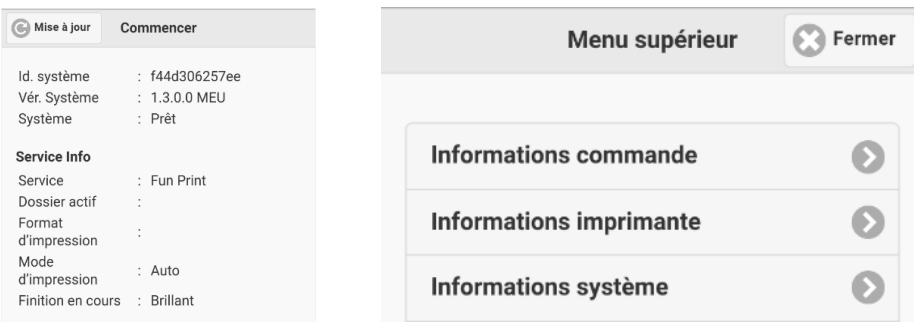

<span id="page-31-0"></span>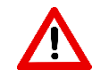

Si vous modifiez le **mot de passe de l'administrateur**, conservez le dans un endroit sûr. Si vous oubliez ce mot de passe, le système peut devenir inutilisable et requérir une action de notre service technique.

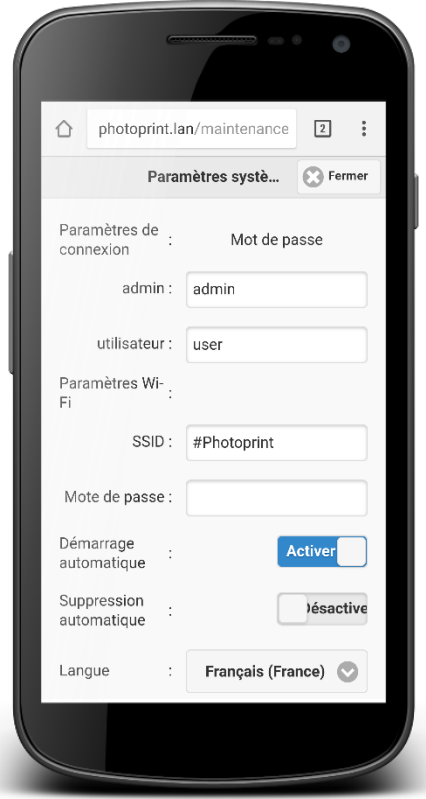

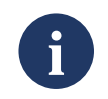

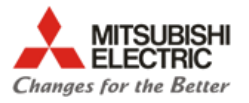

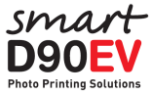

#### **Menu principal -> Configuration du système 2/2**

- **Paramètres Wi-Fi**:
	- SSID: Configurer le nom du SSID. Par défaut, c'est **"#PhotoPrint**"
	- Mot de Passe: Configurer le mot de passe du Wi-Fi. Si le champ est vide, alors le mot de passe est désactivé. Le mot de passe doit contenir 8 caractères minimum.

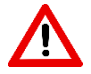

Si vous modifiez le **mot de passe du Wi-Fi,** conservez-le dans un endroit sur. Si vous oubliez ce mot de passe, le système peut devenir inutilisable et requérir une action de notre service technique.

- **Démarrage automatique**: Activer/Désactiver. Si c'est Activé, le service d'impression démarrera automatiquement en allumant la SmartD90EV. Si c'est Désactivé, la SmartD90EV s'allumera avec les services arrêtés.
- **Suppression automatique**: Élimine les images et les compositions après les avoir imprimées.
- **Langue**: Configure la langue pour les services EasyPrint et FunPrint.
- **Paramètres Date et Heure**: Édite l'heure et la date du système.

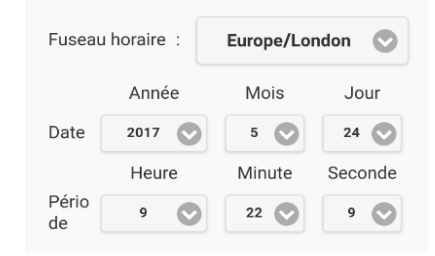

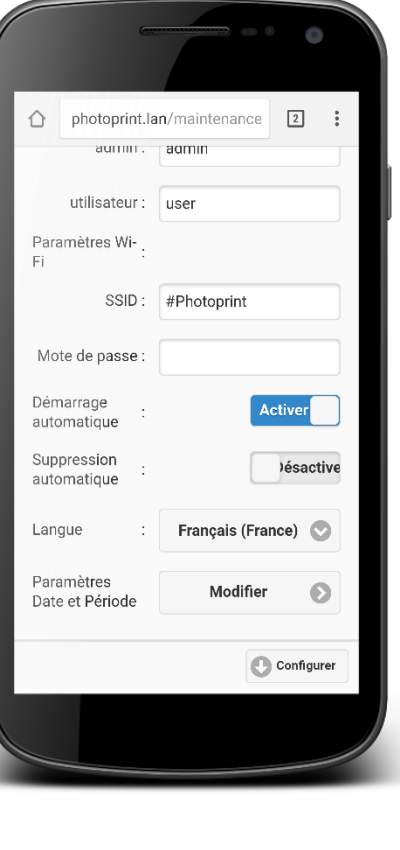

<span id="page-32-0"></span>**Configurer** : Cliquez sur "**Configurer**" pour appliquer et conserver les changements.

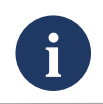

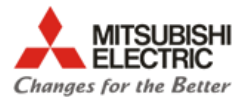

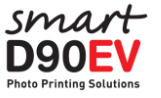

#### **Menu principal -> Configuration additionnelle 1/2**

- **Service FTP**: Configurer le nom de l'"Utilisateur" et le "Mot de passe" pour le service FTP.
- **Applis Smartphone:** Configure le service de l'appli Smart Photo Print. L'appli Smart Photo Print envoie les ordres d'impression au HotFolder avec l'ID 300. Ces configurations annulent les valeurs équivalentes duHot Folder 300 (format d'impression, validation, … )

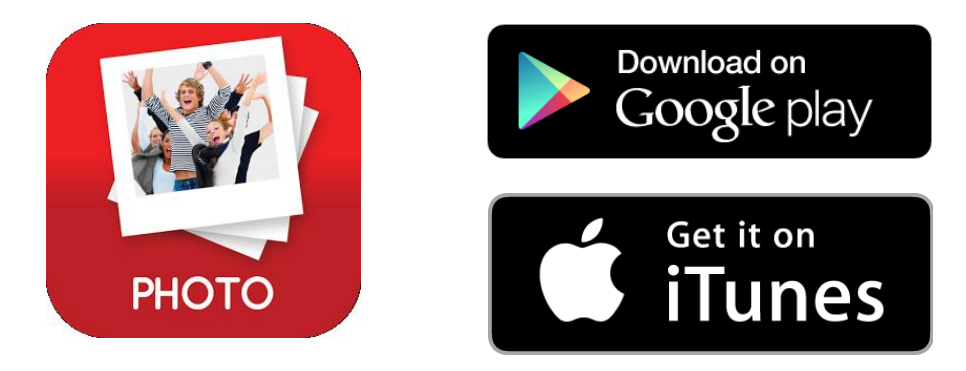

- **Dossiers partagés**:
- Groupe de travail: Configure le groupe de travail dans le réseau des fichiers partagés.
- Configurer le "Groupe de travail", le nom d'"Utilisateur" et "Mot de passe" pour le service du client Samba (SMB).

<span id="page-33-0"></span>Le menu de configuration du service FTP et fichiers partagés contiennent un bouton de synchronisation. Vous devrez cliquer avant d'utiliser ces services.

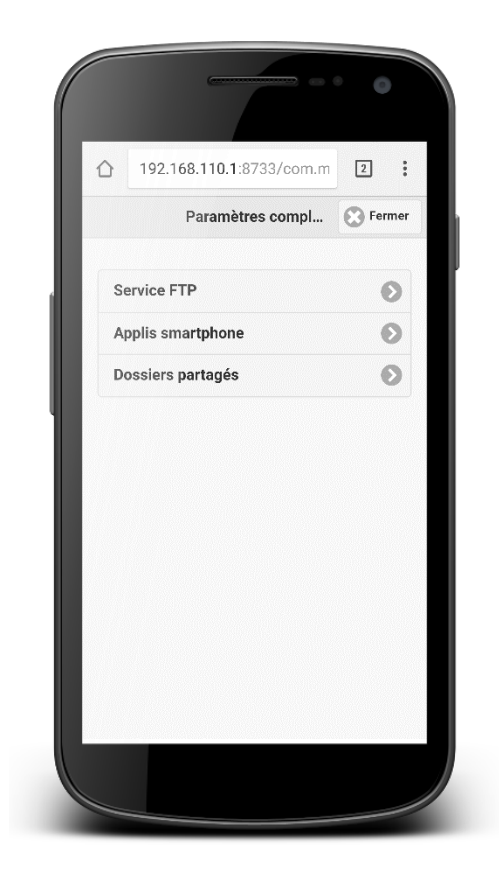

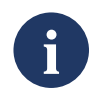

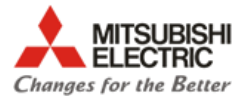

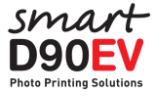

#### **Menu principal -> Configuration additionnelle 2/2 -> Applis pour Smartphone**

- **Validation**: Si c'est configuré en "Non", les images seront traitées et imprimées sans aucune validation. Si c'est configuré "Oui", alors les images seront "En Pause" et devront être validées depuis le menu d'information des commandes.
- **Maximum de sessions**: Nombre maximum d'impressions pour une même photo dans une même commande.
- **Dimensions d'impression publiées**: Définit les tailles d'impression qui seront disponibles depuis l'appli Smart Photo Print:

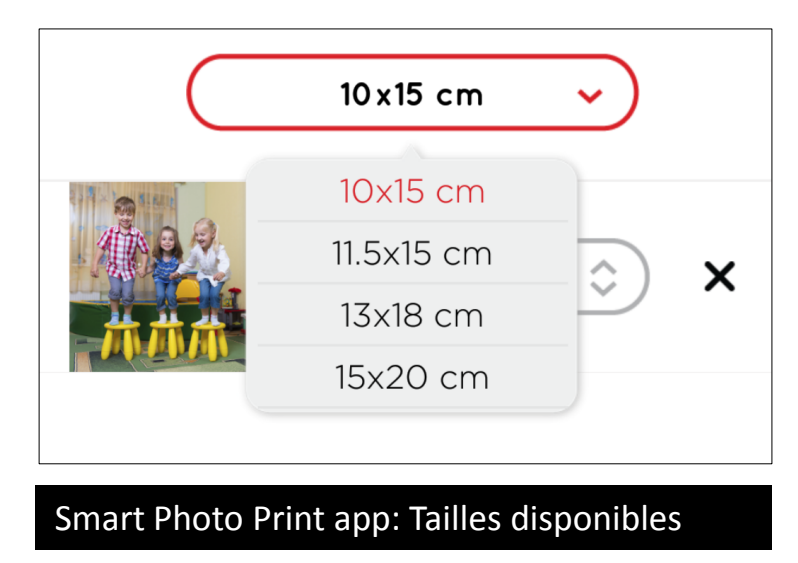

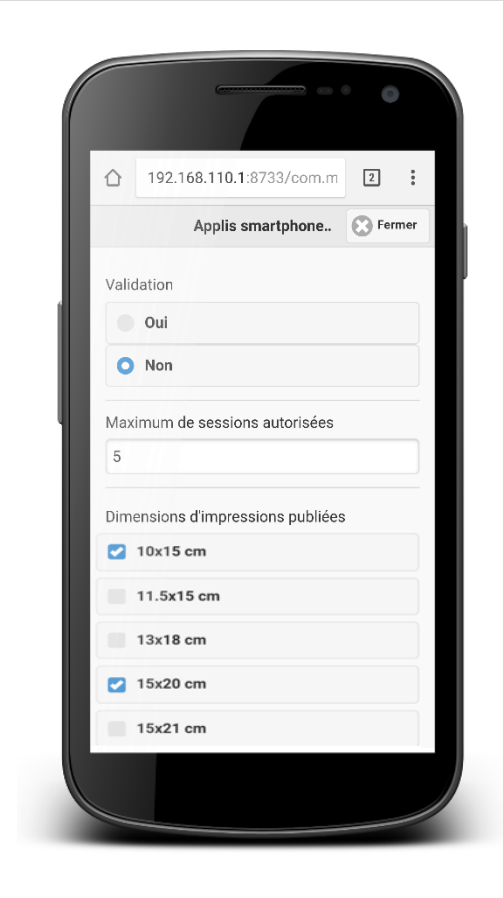

**Configurer** : Cliquez sur "**Configurer**" pour appliquer et conserver les changements.

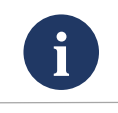

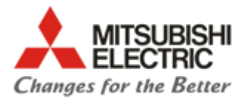

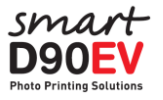

#### **Menu principal -> Maintenance**

 **Données Commandes/impressions:** Permet d'exporter vers un dispositif de mémoire USB les images/photos envoyées vers la SmartD90, les compositions générées (images plus décorations ) ou les deux. Sur le dispositif de mémoire, se créera un dossier avec l'ID de l'équipement (Voir menu initial Smartprinter) à l'intérieur duquel seront copiées les images/compositiones.

L'exportation sera possible seulement si l'option "**[Auto-éliminer](#page-32-0)**" est activée.

- **Tout effacer:** Supprime toutes les images et commandes d'impression stockées dans la SmartD90
- <span id="page-35-0"></span> **Réinitialiser service:**
	- **Imprimer Compte (Effacer):** Réinicie le compteur d'impressions de l'évènement.
	- **Imprimer Compte (U/F) (Effacer):** Réinicie la limitation d'impressions de l'utilisateur

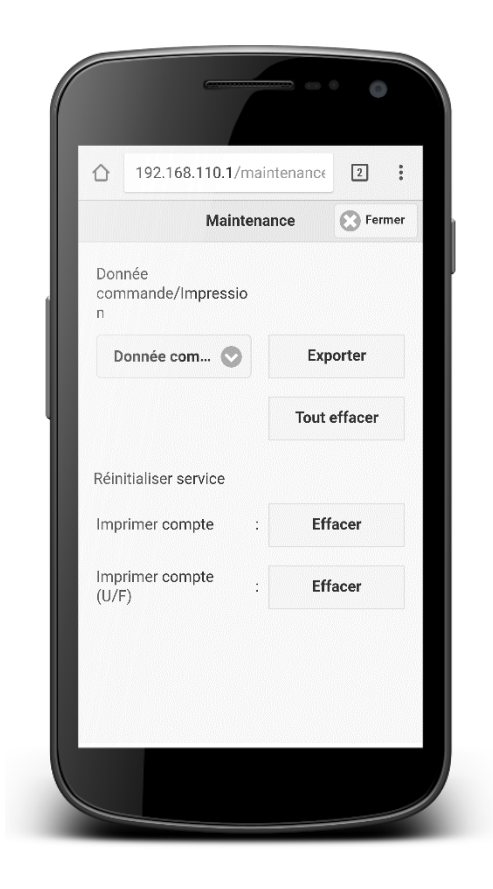

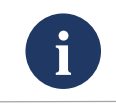

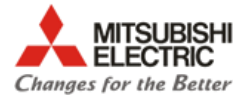

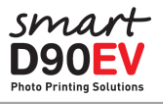

## **Appendice**

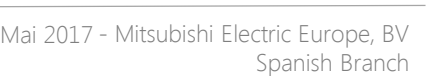

**i**

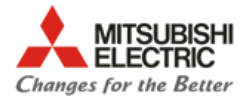

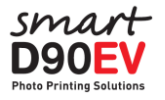

## **Comment réaliser les tâches habituelles**

<span id="page-37-0"></span>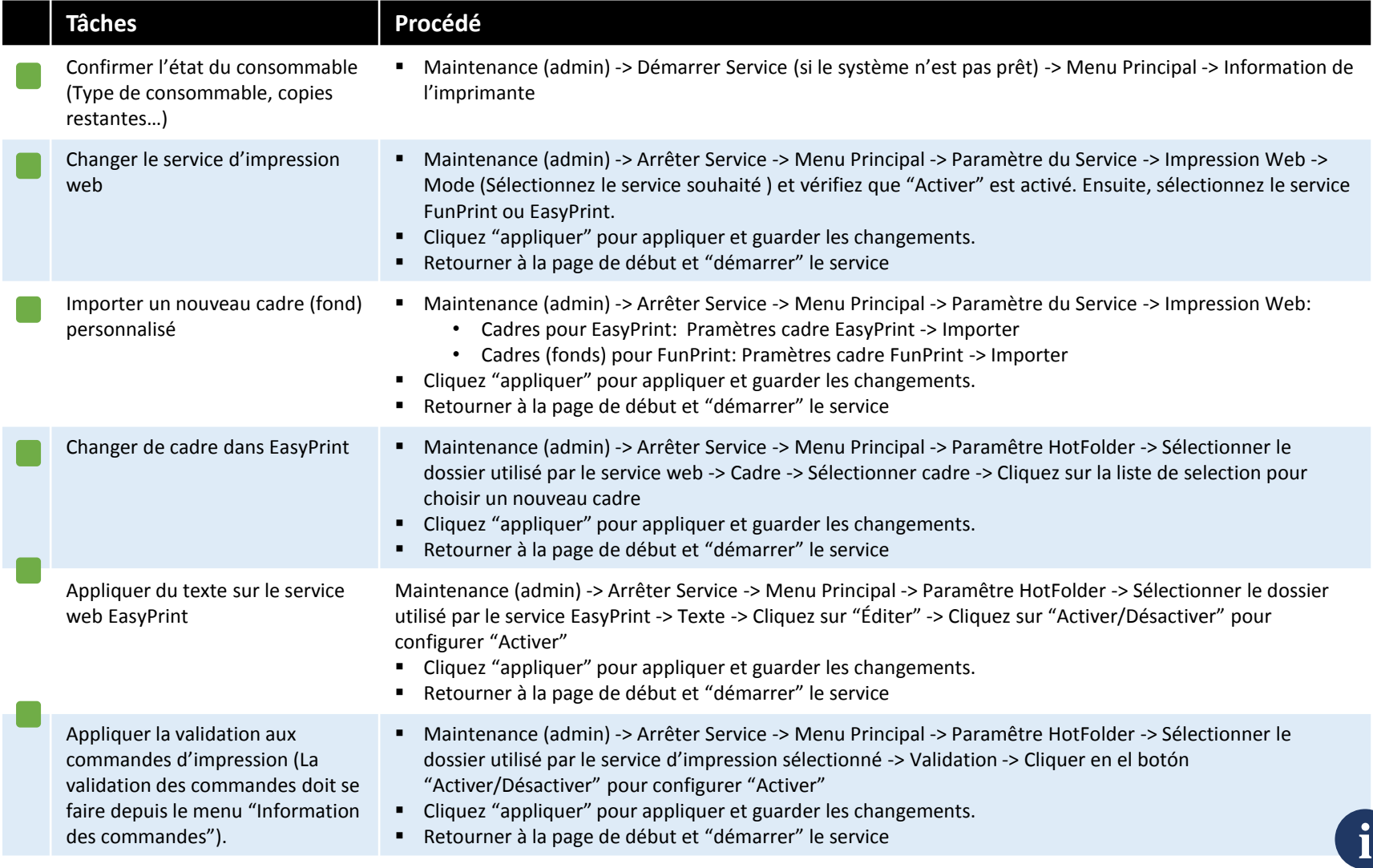

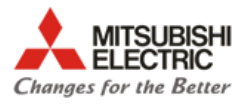

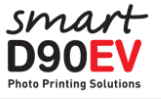

#### **Glossaire**

- **Toile**: C'est une superficie bidimensionnelle qui sert de référence pour créer des compositions en utilisant différents objets. En établissant un système de coordonnées x/y sur la toile et en donnant une taille (largeur et hauteur), il est possible de placer différents objets avec une grande précision sur une position spécifique de x/y.
- **Cadre:** Un dossier d'images png qui s'utilise pour décorer l'impression. Les noms des fichiers png doivent suivrent certaines règles:

Cadres pour le service web EasyPrint: Il doit seulement contenir des caractères en majuscules ou en minuscules, numéros et le signe " " (Par exemple, Event 10x15 H.png). Les cadres de démonstration fournis suivent la règle "Nom"+" "+"Format"+"Direction"+".png". Cadres pour le service FunPrint: un numéro entre 1 y 6 + ".png" ( Exemple 1.png, 2.png) L'utilisation d'autres caractères sera refusée par la SmartD90EV.

- **FTP**: Protocole de transfert de fichiers (File Transfer Protocol).
- **Hot Folder:** C'est le contenant dans lequel les dispositifs externes (Smartphones, Ordinateurs portables, Appareils photos, …) envoient les images qui seront traitées par le service sélectionné.
- **NUC**: C'est un petit ordinateur d'Intel.
- **Web Print**: Cela fait référence à un des services web intégrés à EasyPrint / FunPrint ou également à un service d'impression utilisant une application externe..
- **Samba (SMB)**: Un protocole pour partager des dossiers et leur contenu entre ordinateurs.
- <span id="page-38-0"></span>**SSID**: Service Set IDentifier. Cela fait référence au nom du Wi-Fi hot spot générés par la SmartD90EV.

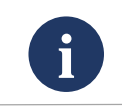

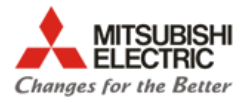

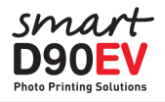

## **Solution des problèmes**

<span id="page-39-0"></span>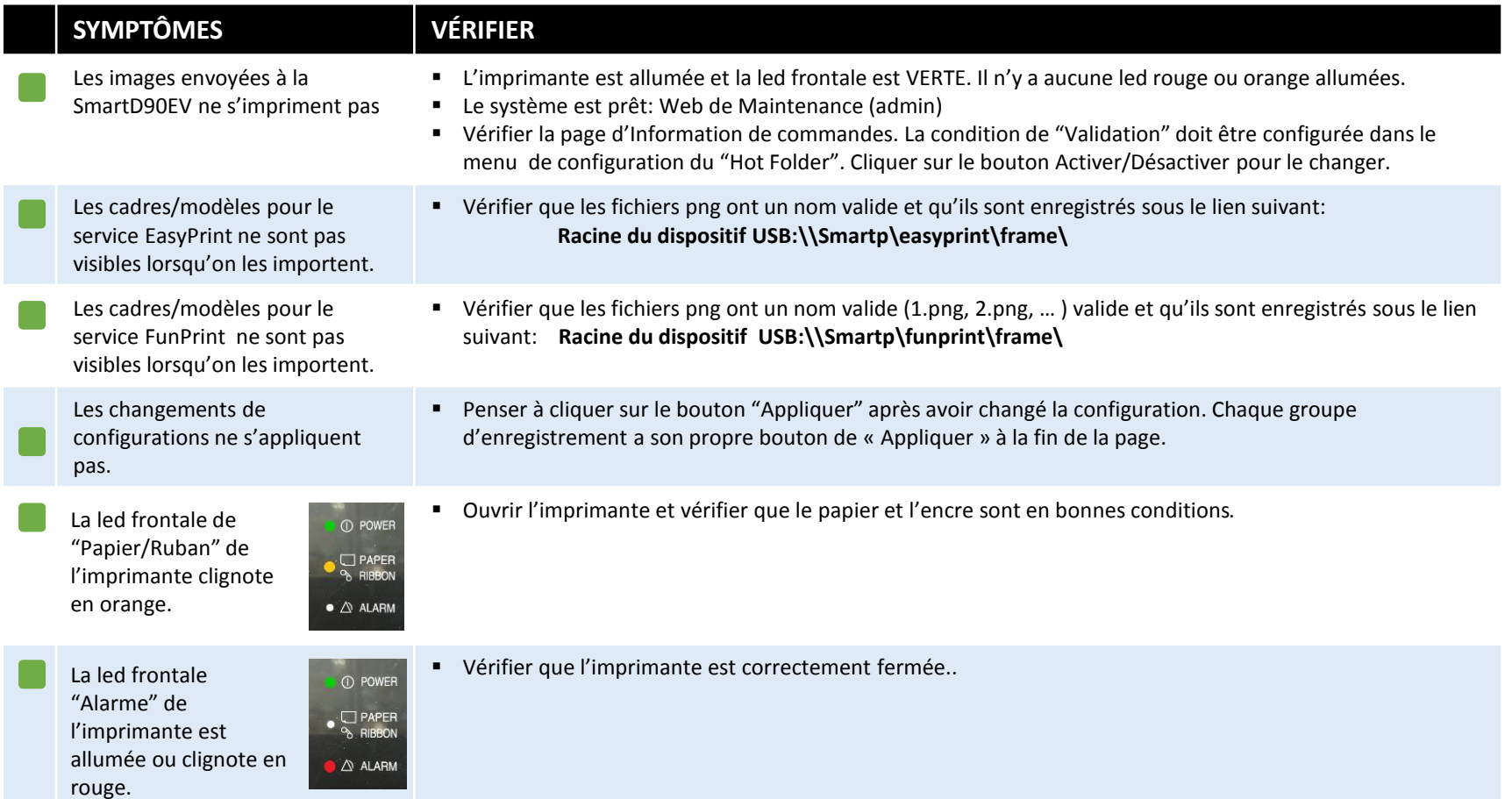

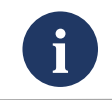

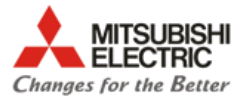

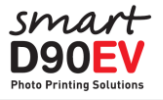

#### **Avertissements**

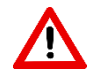

Si vous modifiez le **[mot de passe du Wi-Fi,](#page-32-0)** conservez le dans un endroit sûr. Si vous oubliez ce mot de passe, le système peut devenir inutilisable et requérir une action du service technique.

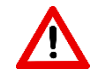

Si vous modifiez le **mot de passe [de l'administrateur](#page-32-0),** conservez le dans un endroit sûr. Si vous oubliez ce mot de passe, le système peut devenir inutilisable et requérir une action du service technique.

Le bouton"**[Restaurer valeurs par défaut](#page-28-0)**" dans le menu de configuration de FunPrint remplace tous les cadres (fonds) personnalisés ajoutés par l'utilisateur par les cadres du système. Les cadres ajoutés par l'utilisateur ne peuvent pas être récupérés de la SmartD90EV.

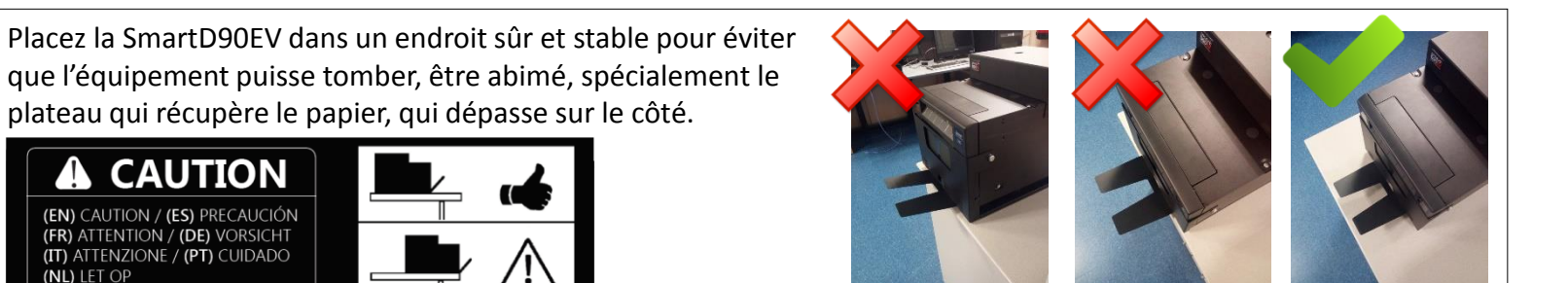

<span id="page-40-0"></span>Le contenu de ce guide peut être soumis à des changements sans avertissement préalable.

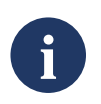

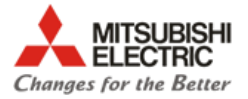

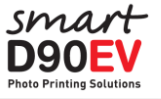

- **[http://www.mitsubishielectric-printing.com](http://www.mitsubishielectric-printing.com/)**
- **[http://www.messec.net](http://www.messec.net/)**

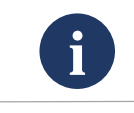